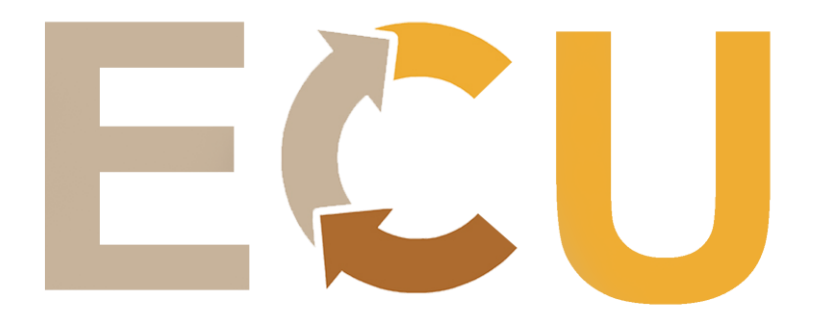

# *Comment créer une ressource sur EcoCircUrba ?*

*Si vous consultez ce tuto c'est dans le but d'enrichir la base de données de cet outil avec vos connaissances. L'intérêt est d'assurer la mise à jour d'EcoCircUrba et de créer une communauté d'acteurs de l'économie circulaire. Vous allez donc apprendre comment créer nouvelle fiche :* 

*Fiche retour d'expérience* 

*Matériaux & Process* 

*Fiche concertation* 

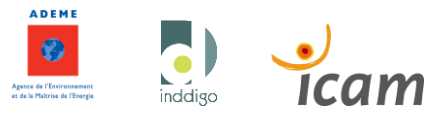

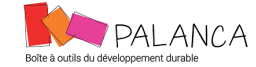

# 

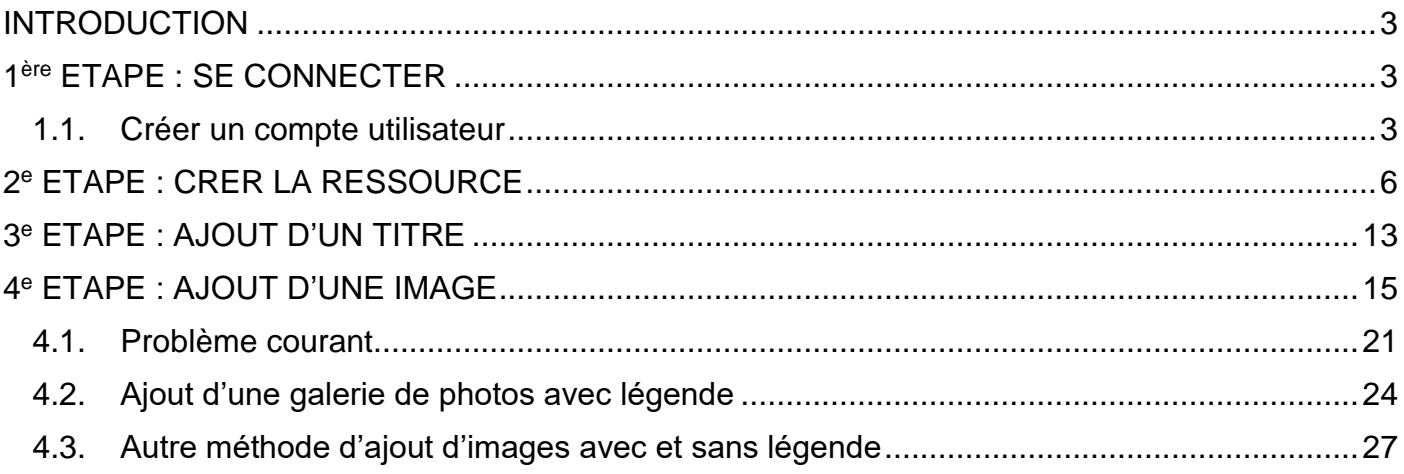

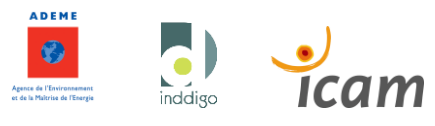

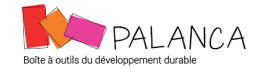

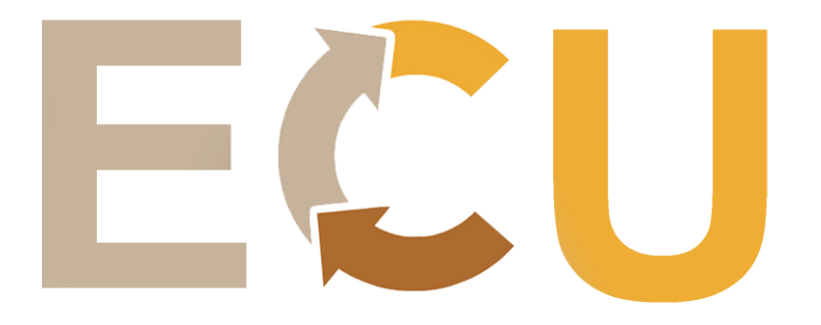

#### <span id="page-2-0"></span>**INTRODUCTION**

Pour vous guider nous allons prendre un exemple concret d'une fiche matériaux et process que vous pouvez consulter sur le site : *La Chanvrière : un paillage biodégradable.*

## <span id="page-2-1"></span>**1 ère ETAPE : SE CONNECTER**

Pour démarrer vous devez vous connecter. 2 cas de figure s'offrent à vous :

- Vous avez déjà un compte  $\rightarrow$  Vous pouvez directement passer à la 2<sup>e</sup> étape.
- Vous n'en n'avez pas  $\rightarrow$  La suite est faite pour vous.

## <span id="page-2-2"></span>**1.1. Créer un compte utilisateur**

#### Cliquez sur Connection en haut à droite.

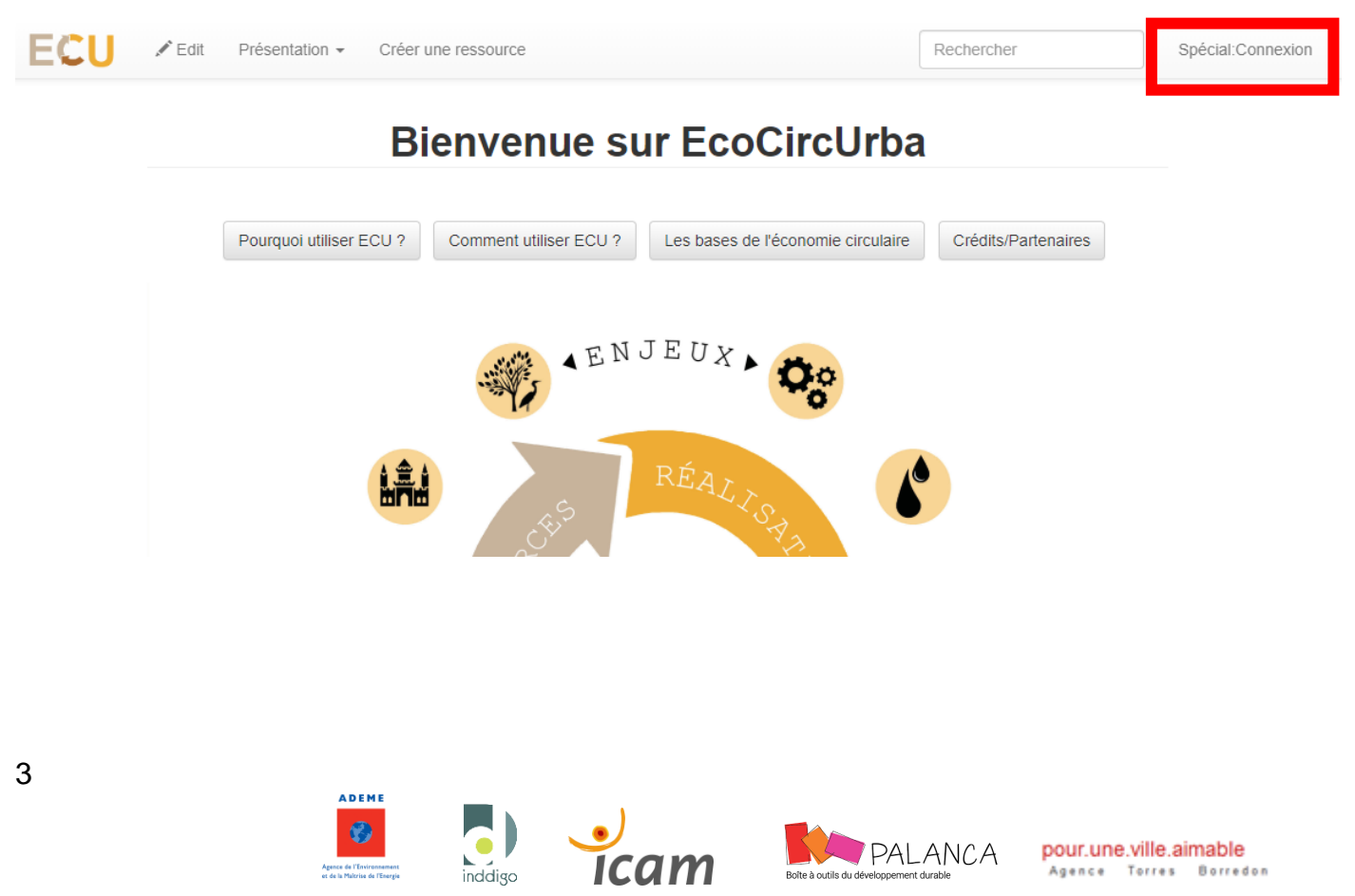

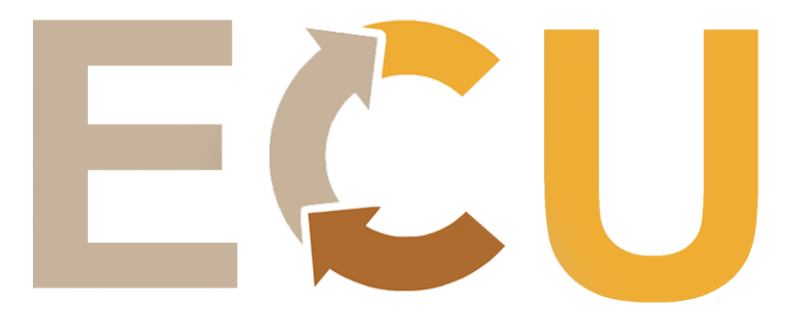

## Cliquez sur Rejoindre ECU.

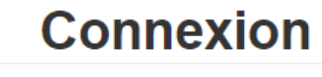

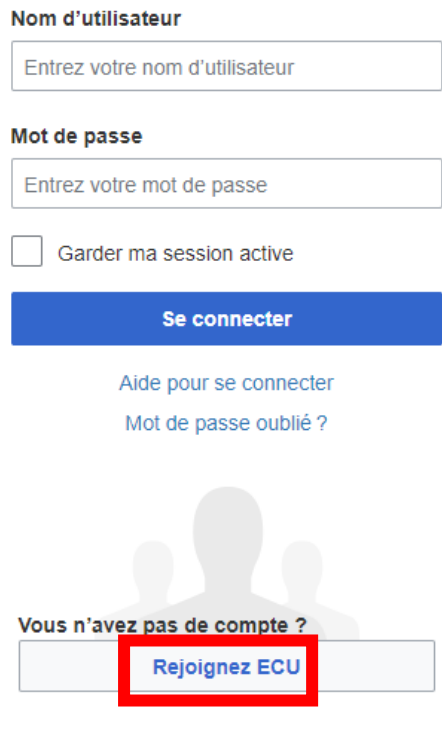

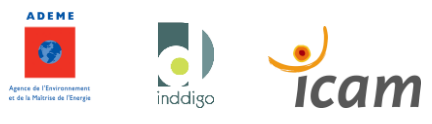

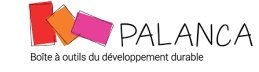

pour.une.ville.aimable

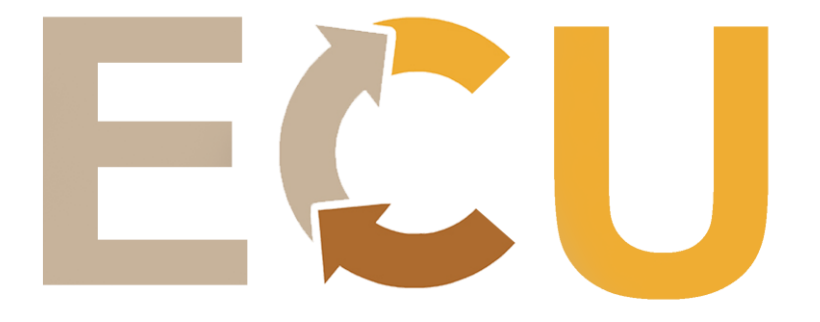

Remplir toutes les informations comme demandé.

# Créer un compte

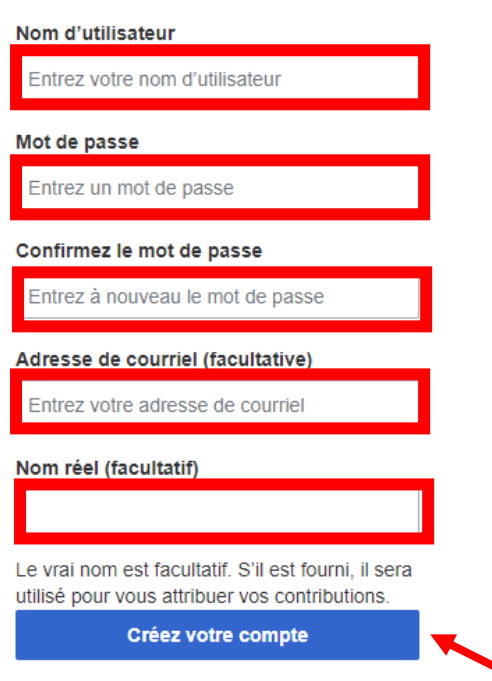

Finalisez en cliquant sur créer votre compte.

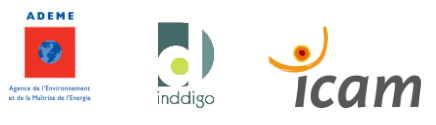

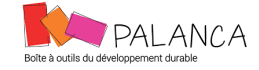

pour.une.ville.aimable

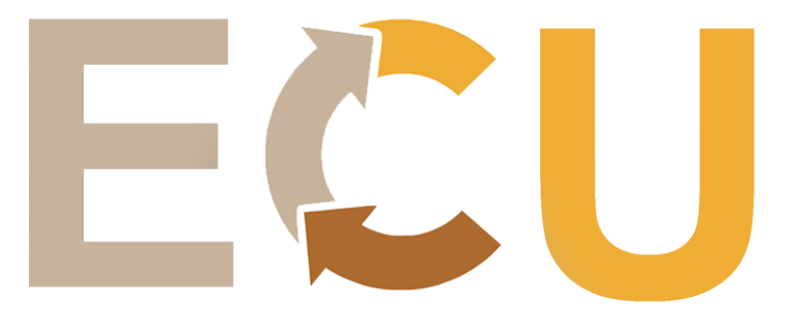

## <span id="page-5-0"></span>**2 <sup>e</sup> ETAPE : CREER LA RESSOURCE**

Une fois que vous êtes connecté, le site vous renvoie sur la page principale.

Vous pouvez maintenant créer une ressource. Cliquez sur créer une ressource.

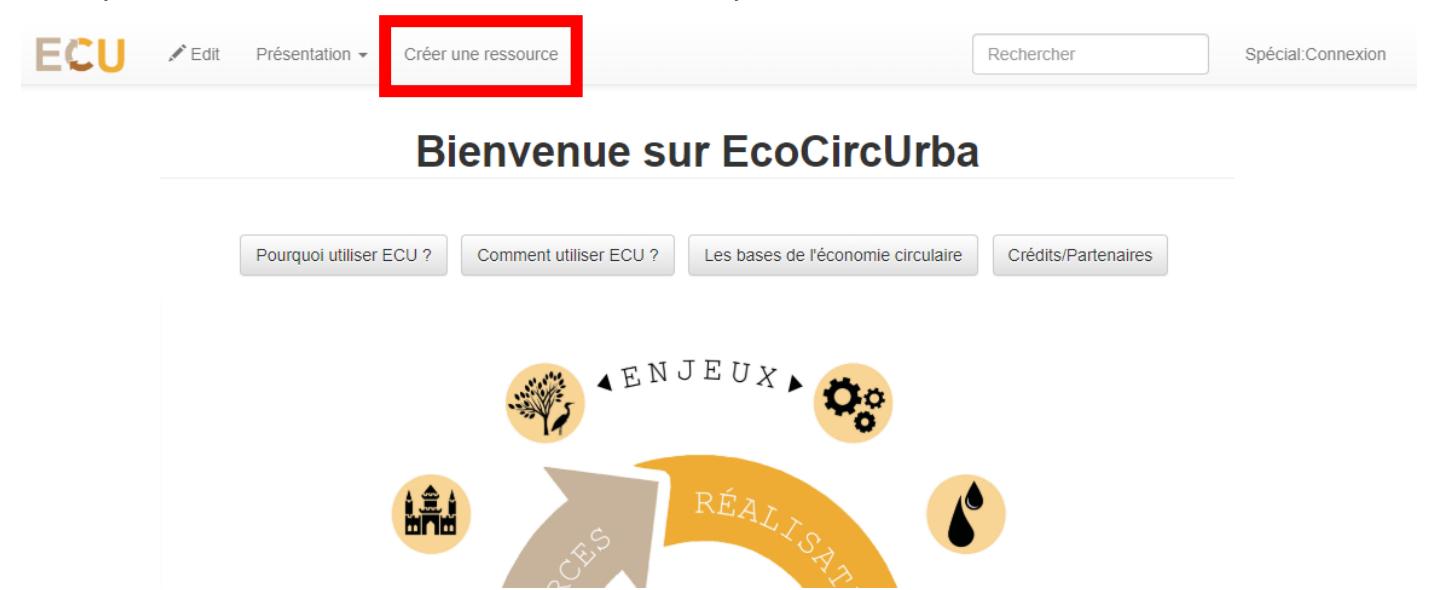

Pour prendre appui sur mon exemple, je choisis de créer une ressource matériaux et process que je vais appeler : La Chanvrière : un paillage biodégradable.

Rendez-vous sur le site pour voir le rendu final de cette ressource.

*Attention : Une fois la fiche créée, le nom ne peut pas être modifié. Choisissez donc bien le nom et vérifiez l'orthographe avant de valider.* 

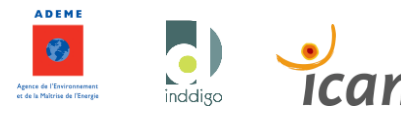

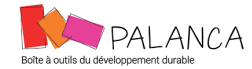

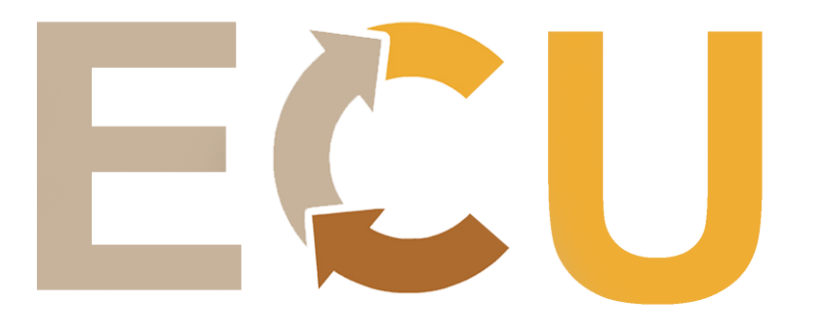

ø

## Créer une ressource

#### Fiche Retour d'Expérience  $(F.R.E)$

Dans la catégorie "Ressources", les Fiches Retour d'Expérience recensent des projets d'espaces publics qui intègrent les principes de l'économie circulaire. Cette catégorie permet à chaque utilisateur du site de construire une présentation de son projet sur le site. En remplissant ce formulaire, vous participez à recenser des projets d'espaces publics innovants et inspirants!

Créer ou modifier une F.R.E

#### Matériaux et Process  $(M/P)$

Dans la catégorie "Ressources", les Fiches Matériaux & Process recensent différentes mises en oeuvre et méthodologies qui permettent d'intégrer les principes de l'économie circulaire dans vos projets. Cette catégorie permet à chaque utilisateur du site de renseigner une courte présentation de ses applications et former une banque de ressources en économie circulaire applicables aux projets d'espaces publics.

Ajouter ou modifier un M/P

#### $\blacktriangle$

#### Fiche Concertation (F.C)

Dans la catégorie "Concertation", des fiches méthodologiques répertorient les éléments de concertation qui ont été mis en oeuvre dans les projets urbains d'économie circulaire. Cette catégorie permet à chaque utilisateur du site de renseigner et consulter les objectifs et mises en oeuvre de ces ateliers et réunions afin de former un catalogue inspirant et innovant.

Ajouter ou modifier une F.C

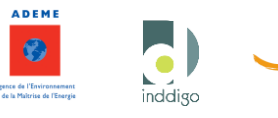

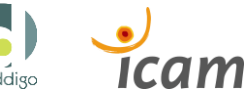

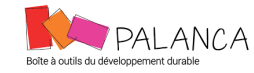

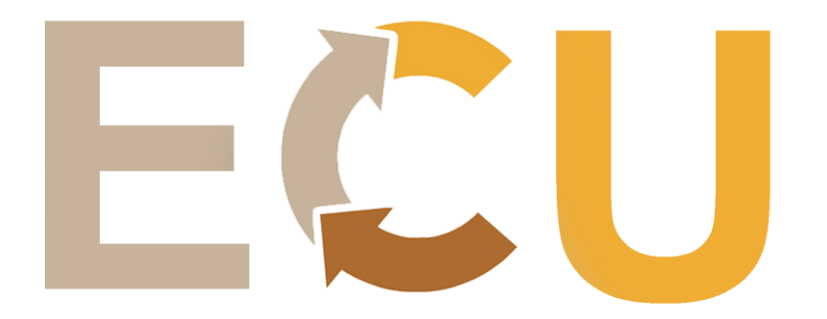

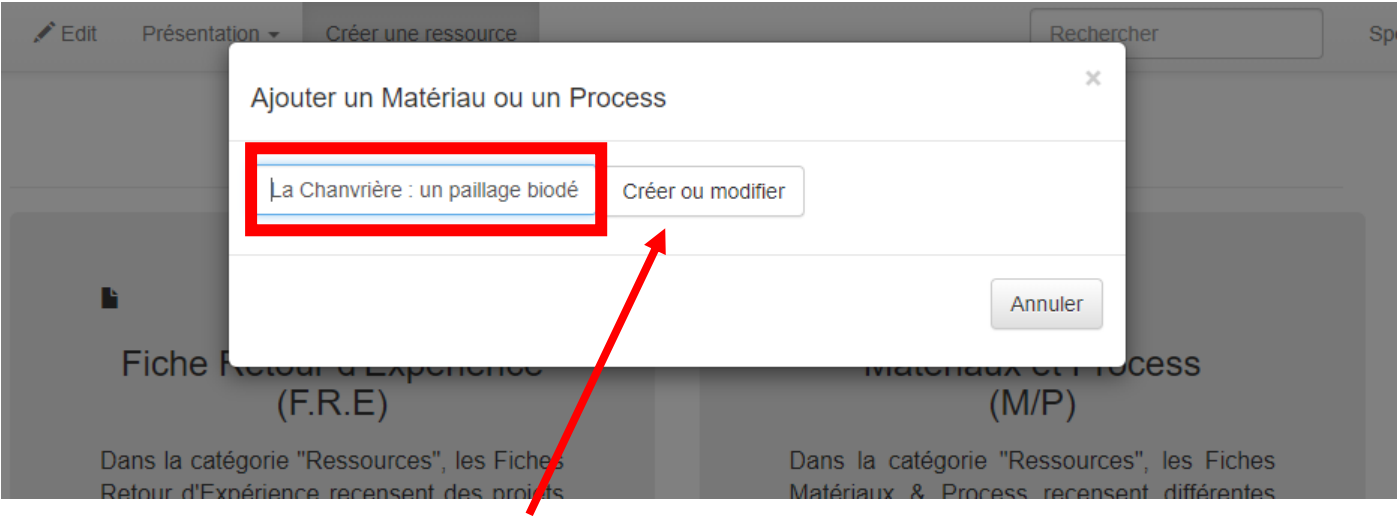

Puis je clique sur Créer ou Modifier.

*NB : Vous l'aurez compris si vous souhaitez modifier une fiche que vous avez créée vous pouvez y accéder en réitérant cette démarche : Créer une ressource* → *Sélectionner la ressource* → *Taper le nom exact de la ressource* → *La modifier.*

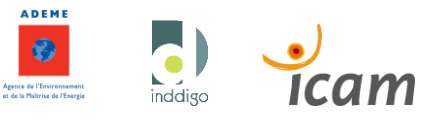

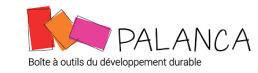

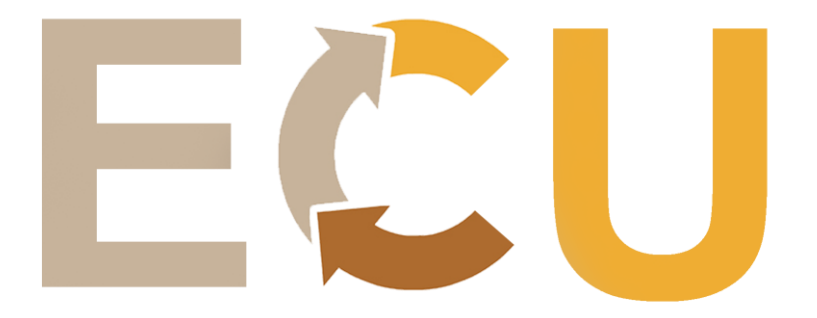

Vous arrivez sur cette page où vous pourrez renseigner :

- La description du matériau et/ou du process
- Les références sur lesquelles vous prenez appui (sources, articles, …)

## **Créer Form Matériaux et Process : La Chanvrière :** un paillage biodégradable

Vous ne pouvez pas modifier cette page, pour la raison suivante :

L'action que vous essayez de réaliser n'est permise qu'aux utilisateurs du groupe : emailconfirmed.

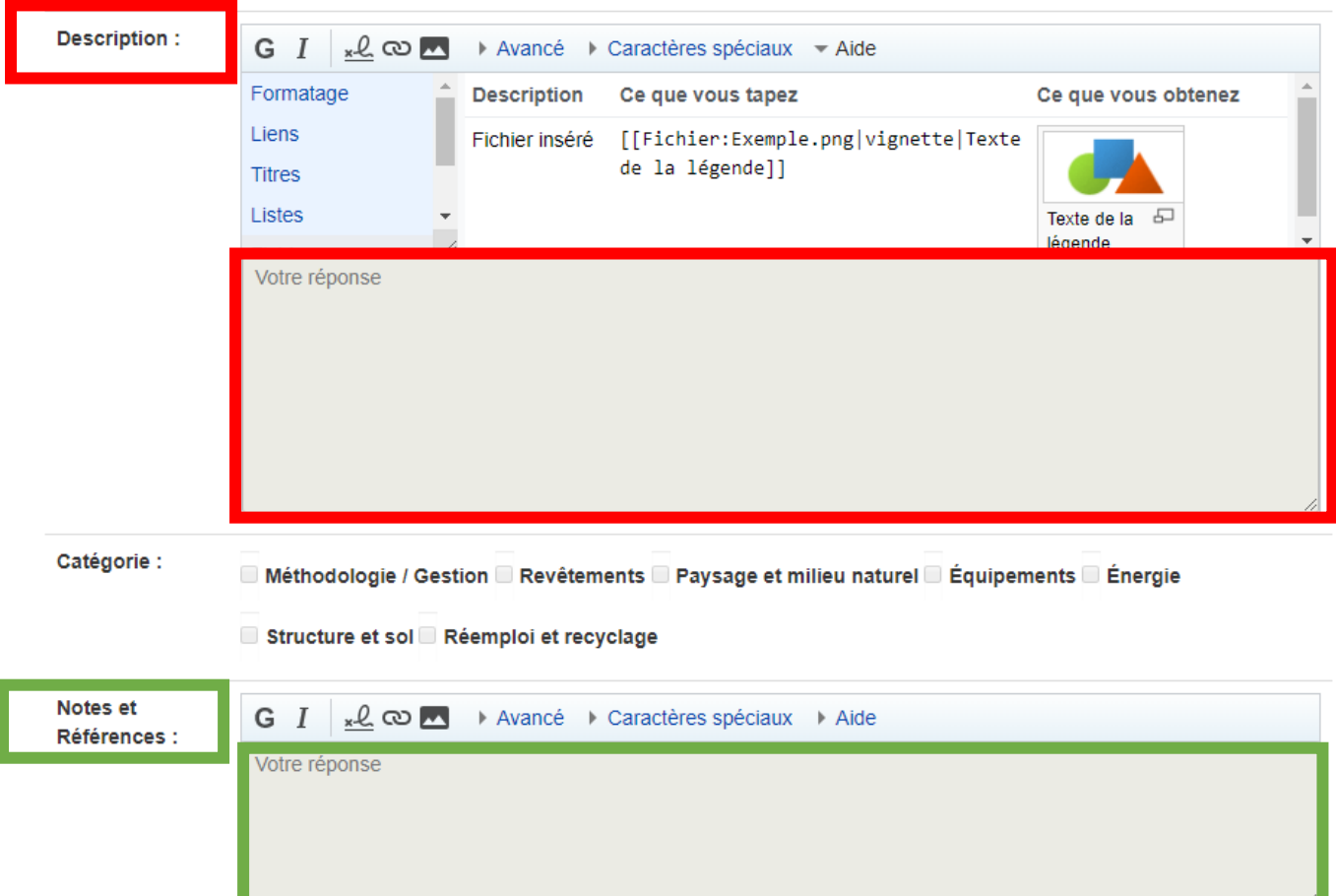

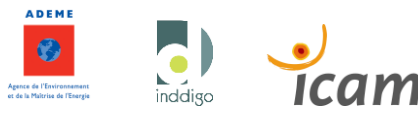

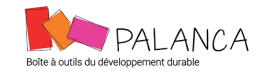

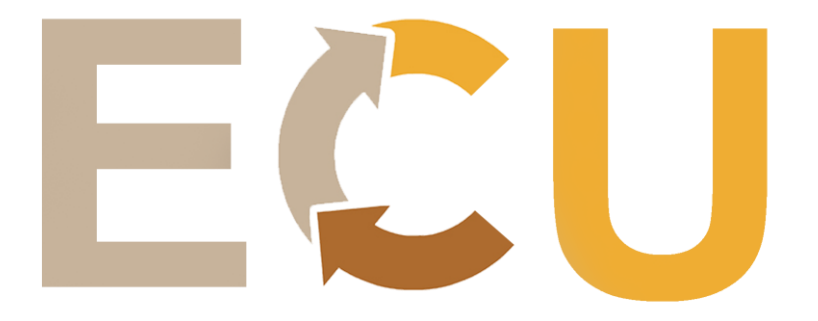

N'oubliez pas de rattacher votre article à la catégorie pertinente.

# **Créer Form Matériaux et Process : La Chanvrière :** un paillage biodégradable

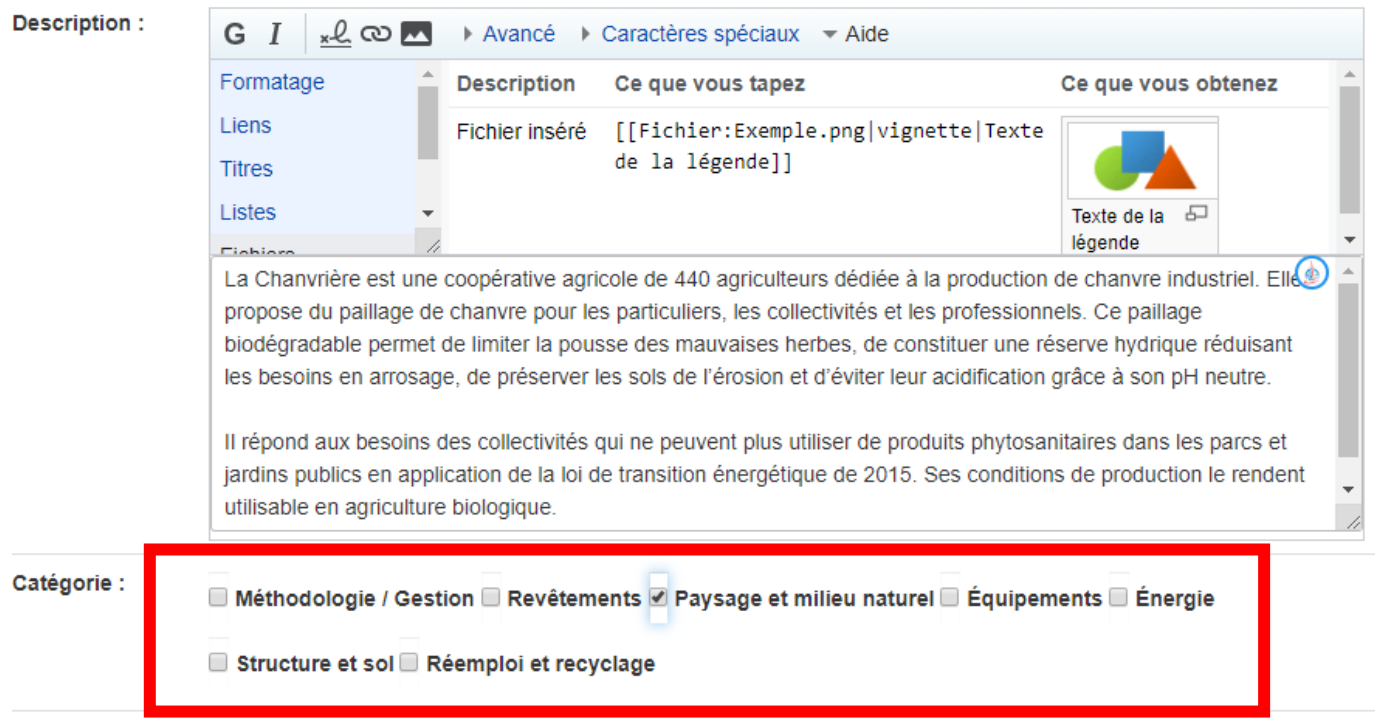

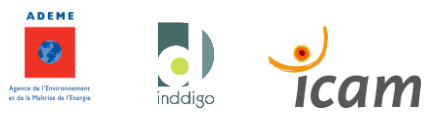

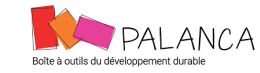

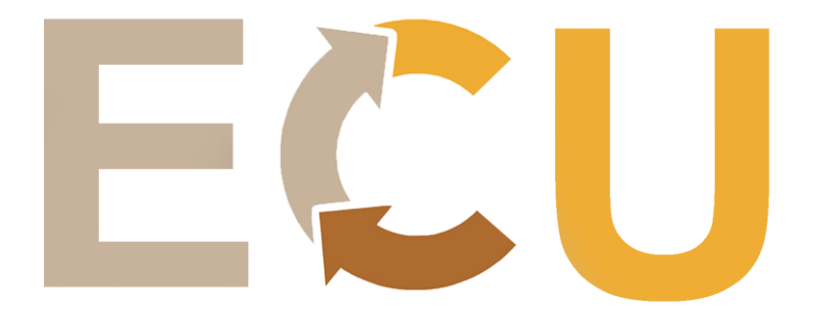

Vous pouvez à présent prévisualiser votre création en cliquant sur prévisualiser en bas de la page.

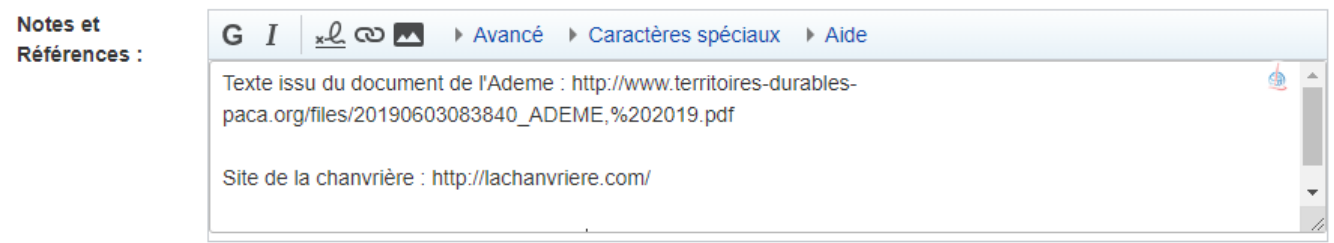

Texte libre :

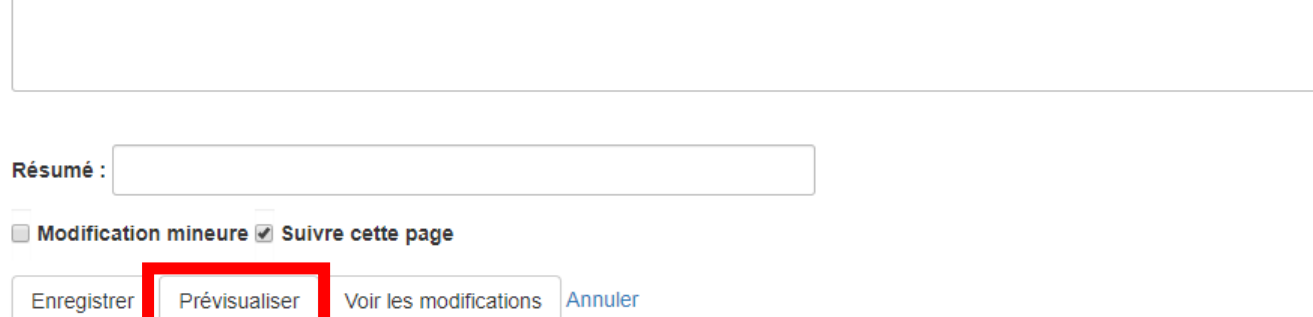

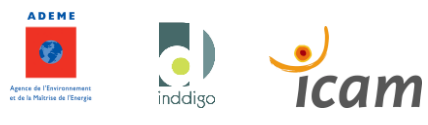

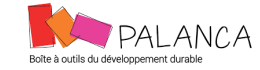

pour.une.ville.aimable

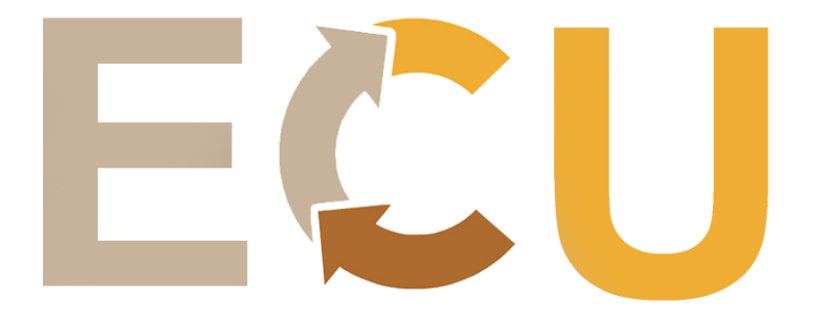

Vous pouvez donc mettre en forme votre texte comme bon vous semble en ajoutant du gras, écrire en italique...

## Créer Form Matériaux et Process : La Chanvrière : un paillage biodégradable

## Prévisualisation

Rappelez-vous que ce n'est qu'une prévisualisation. Vos modifications n'ont pas encore été enregistrées ! -> Aller à la zone de modification

## **Description:**

La Chanvrière est une coopérative agricole de 440 agriculteurs dédiée à la production de chanvre industriel. Elle propose du paillage de chanvre pour les particuliers, les collectivités et les professionnels. Ce paillage biodégradable permet de limiter la pousse des mauvaises herbes, de constituer une réserve hydrique réduisant les besoins en arrosage, de préserver les sols de l'érosion et d'éviter leur acidification grâce à son pH neutre. Il répond aux besoins des collectivités qui ne peuvent plus utiliser de produits phytosanitaires dans les parcs et jardins publics en application de la loi de transition énergétique de 2015. Ses conditions de production le rendent utilisable en agriculture biologique.

Catégorie : Paysage et milieu naturel

## Notes et Références :

Texte issu du document de l'Ademe : http://www.territoires-durables-paca.org/files/20190603083840\_ADEME.%202019.pdf Site de la chanvrière : http://lachanvriere.com/ @

Images issues du site de la chanvrière.

Vous trouverez toutes les informations pour vous aider dans cette mise en forme au niveau de l'aide.

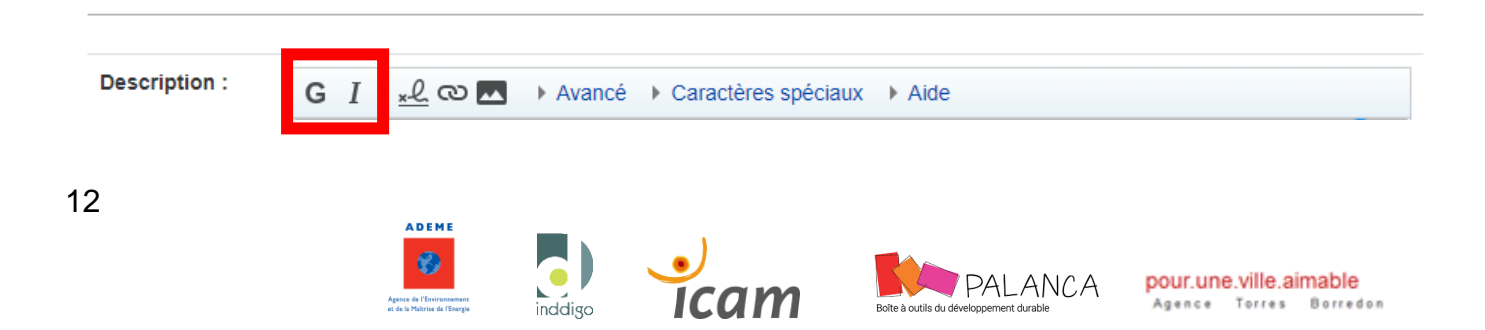

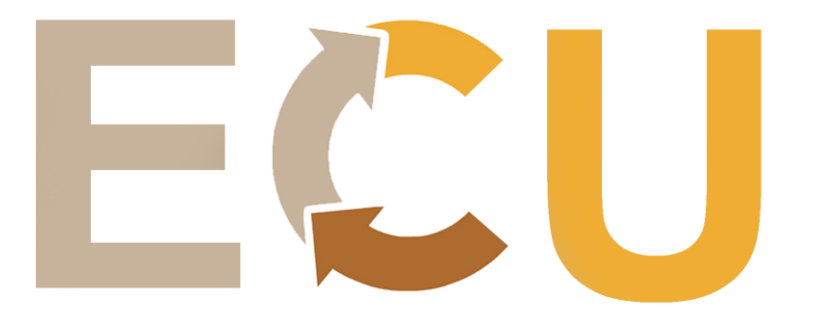

## <span id="page-12-0"></span>**3 <sup>e</sup> ETAPE : AJOUT D'UN TITRE**

Vous pouvez être amené à vouloir ajouter un titre, par exemple pour organiser votre description ou y ajouter des photos.

L'ajout d'un titre se fait en ajoutant deux ''égals'' dans le texte. Par exemple, si je veux écrire un titre « Les produits » dans ma description, je vais écrire :  $==$  Les produits  $==$ 

*Attention : Vous devez forcément mettre du texte sous votre titre sinon il n'apparaît pas lorsque vous prévisualisez.* 

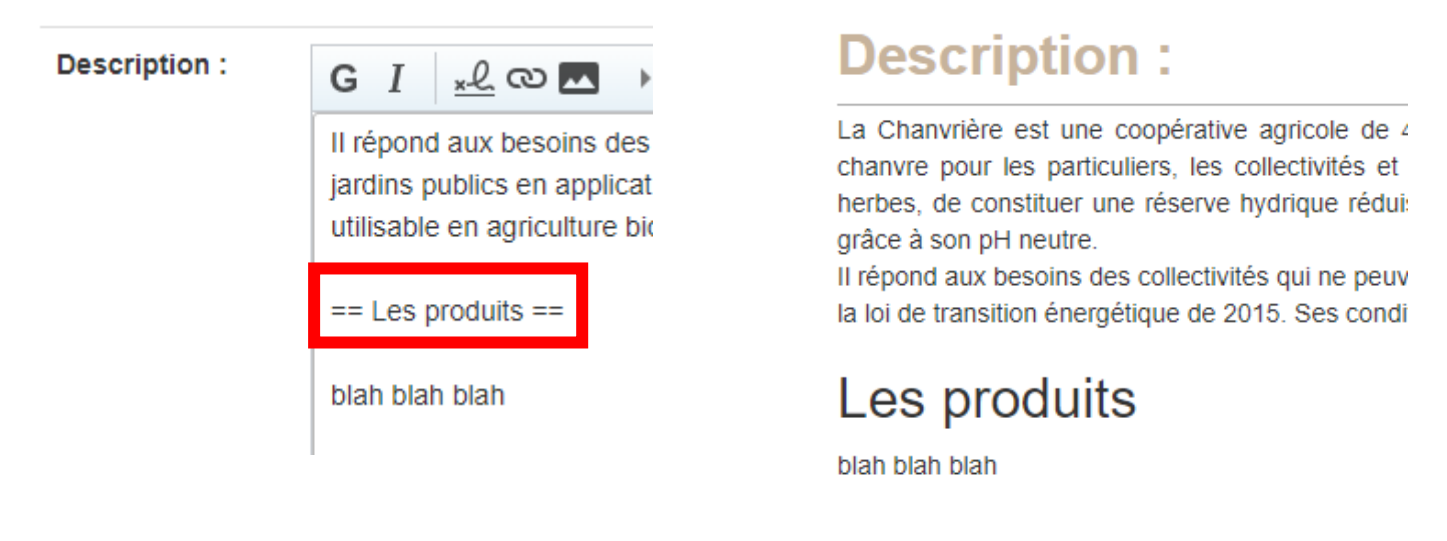

Catégorie : Paysage et milieu naturel

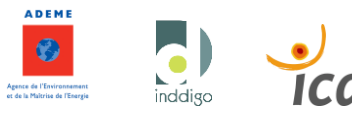

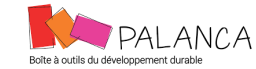

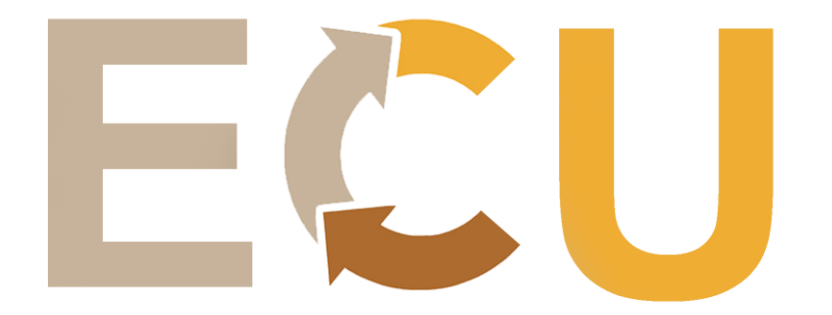

Il est possible séparer le titre du texte en ajoutant un trait. Il suffit de mettre 4 fois le tiret du 8 sous le titre :

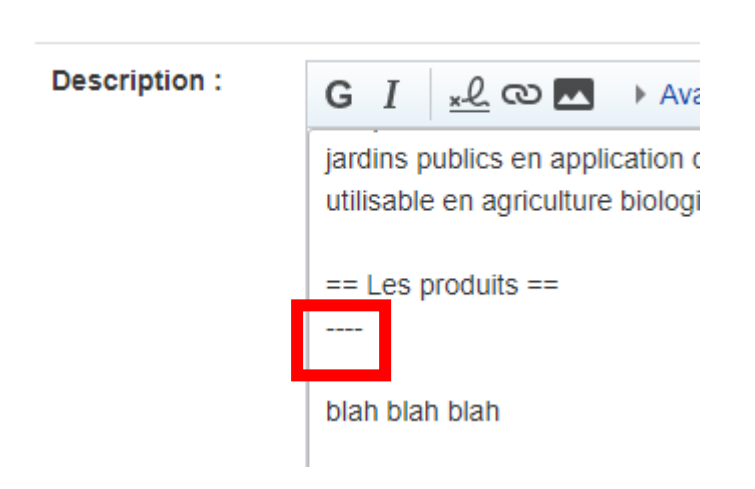

# **Description:**

La Chanvrière est une coopérative agricole chanvre pour les particuliers, les collectivités herbes, de constituer une réserve hydrique r grâce à son pH neutre.

Il répond aux besoins des collectivités qui ne j la loi de transition énergétique de 2015. Ses c

# Les produits

blah blah blah

Catégorie : Paysage et milieu naturel

Votre titre est créé et mis en forme.

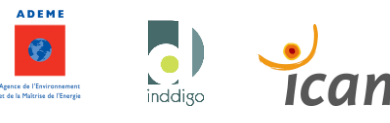

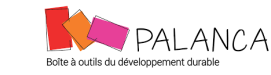

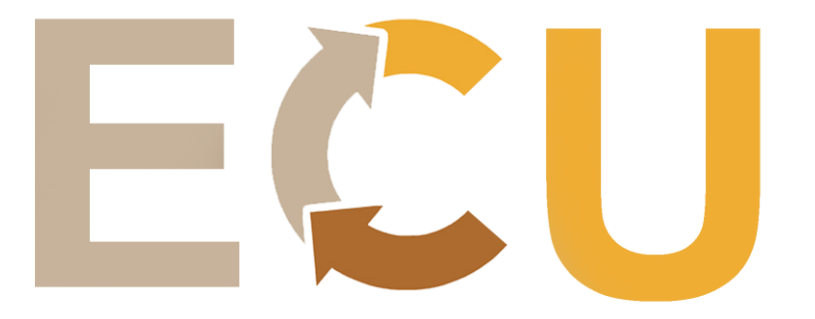

## <span id="page-14-0"></span>**4 <sup>e</sup> ETAPE : AJOUT D'UNE IMAGE**

Pour ajouter une image, il faut qu'elle soit déjà enregistrée dans vos documents au format PNG.

Pour l'ajouter, placez votre curseur à l'endroit où vous voulez insérer votre photo.

Cliquez sur l'onglet photo

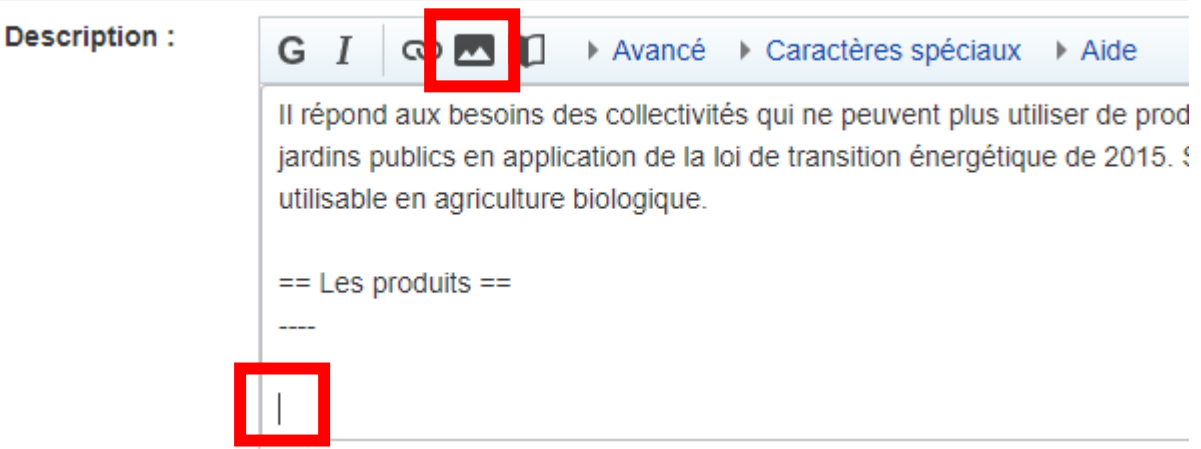

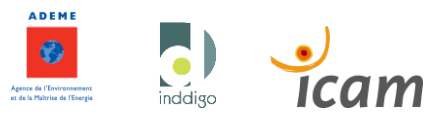

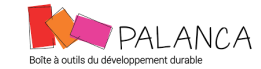

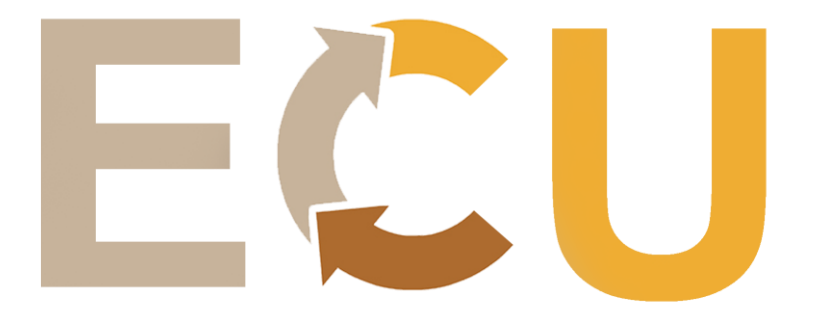

Renseignez les informations en fonction de votre photo. Puis cliquez sur téléverser.

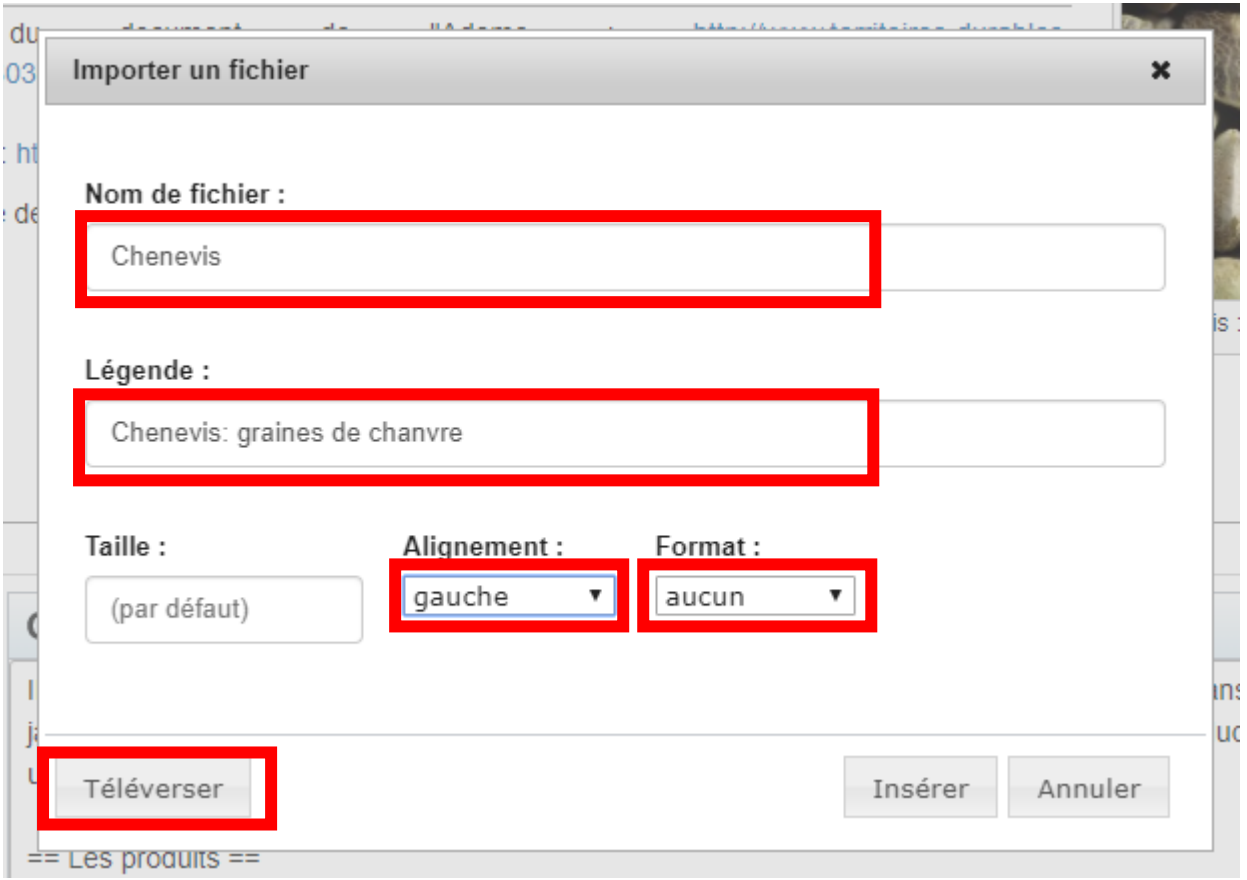

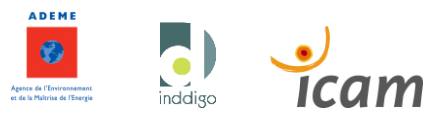

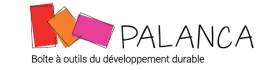

pour.une.ville.aimable

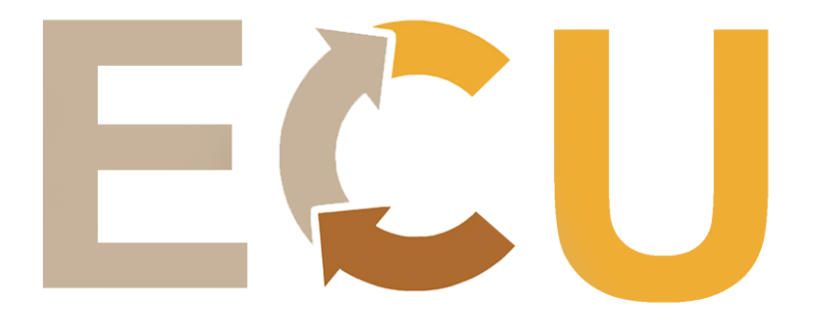

Cliquez sur sélectionner un fichier. Dans la boite de dialogue sélectionnez le, cliquez sur ouvrir.

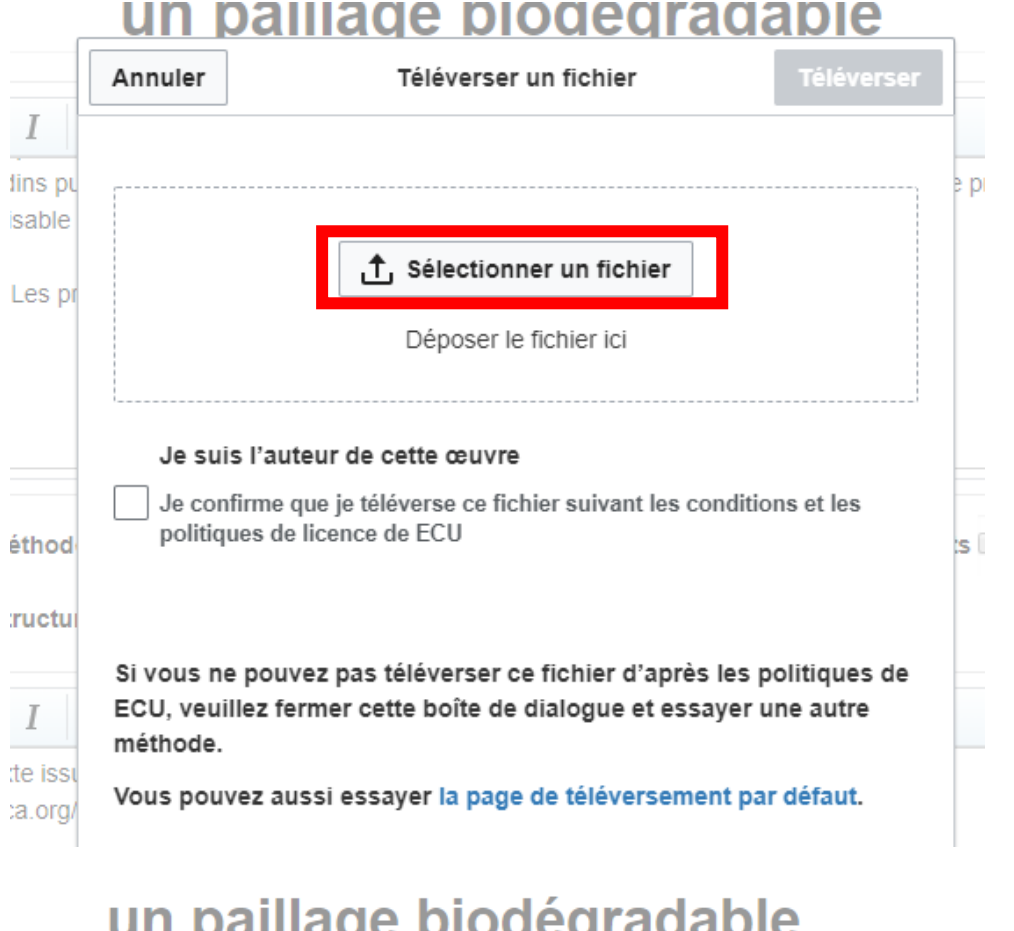

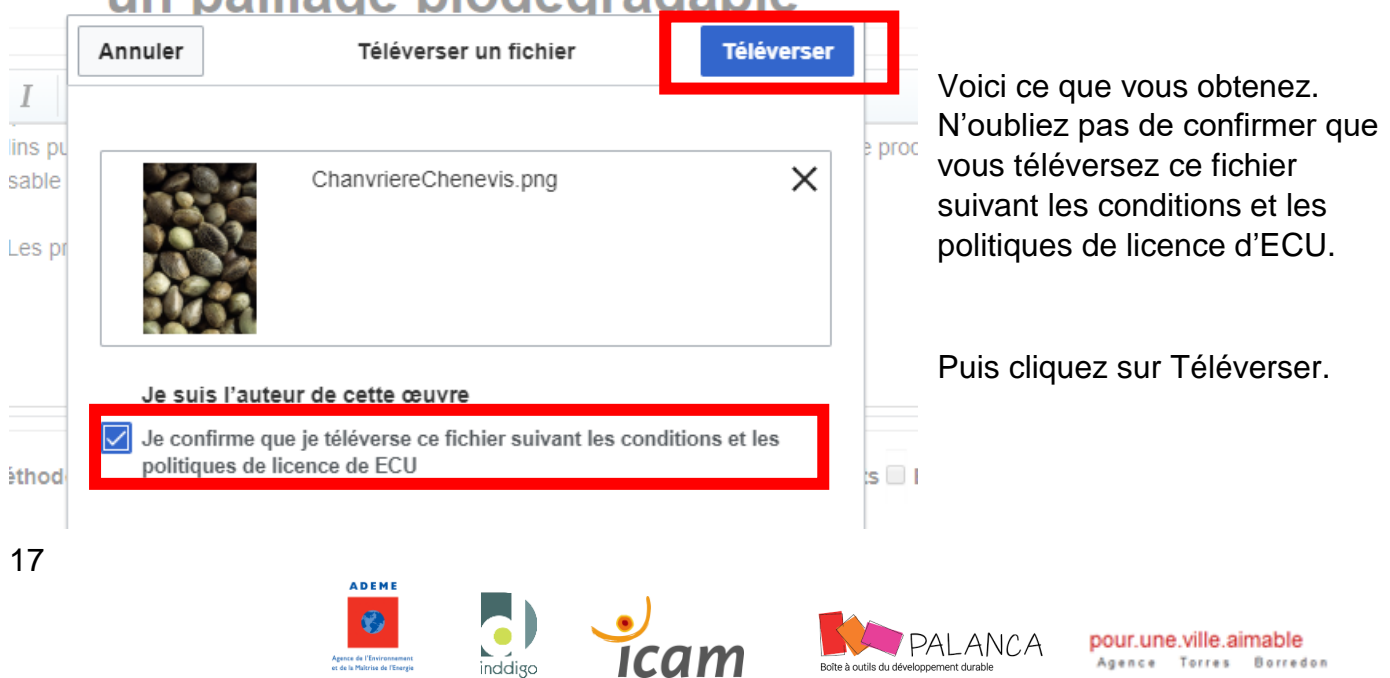

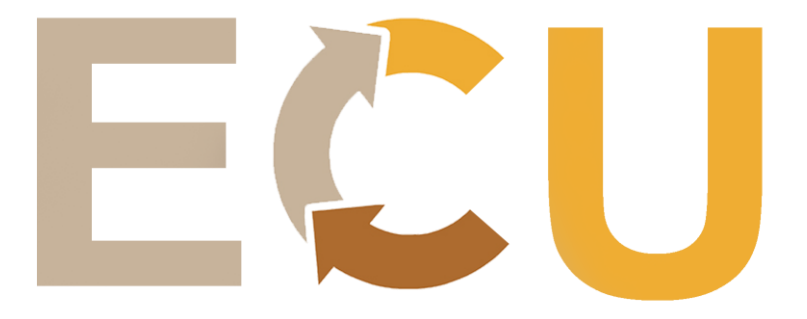

#### Remplir les informations concernant votre photo et cliquez sur enregistrer.

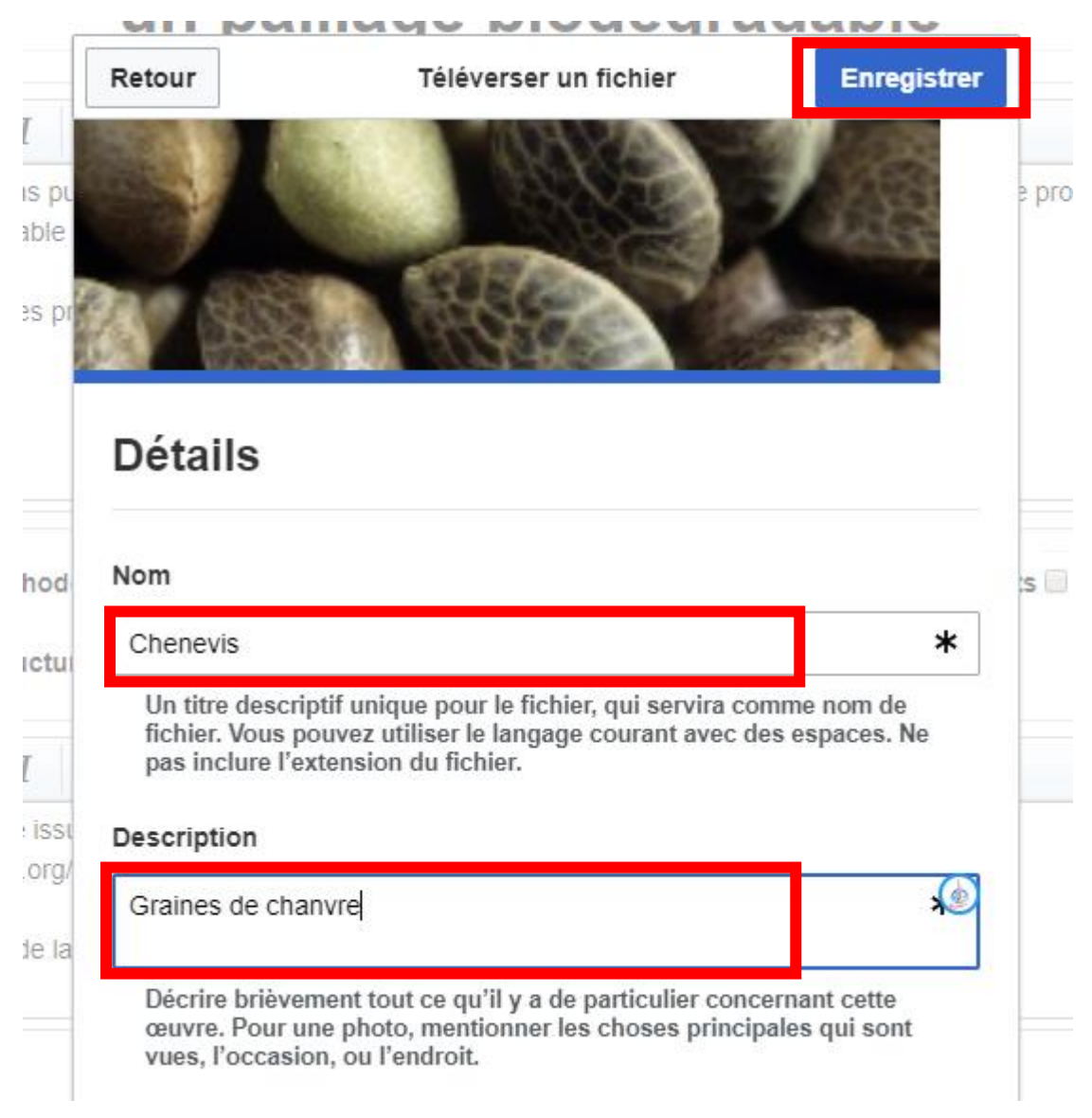

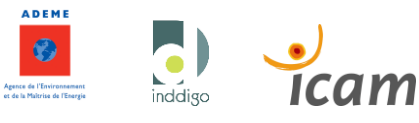

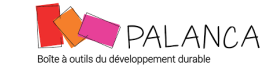

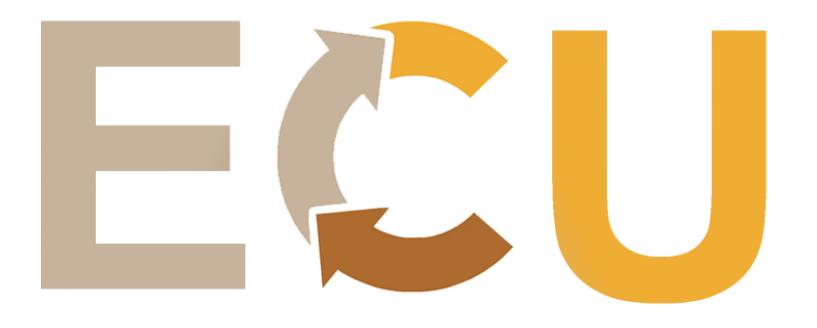

## Pour finir cliquez sur insérer.

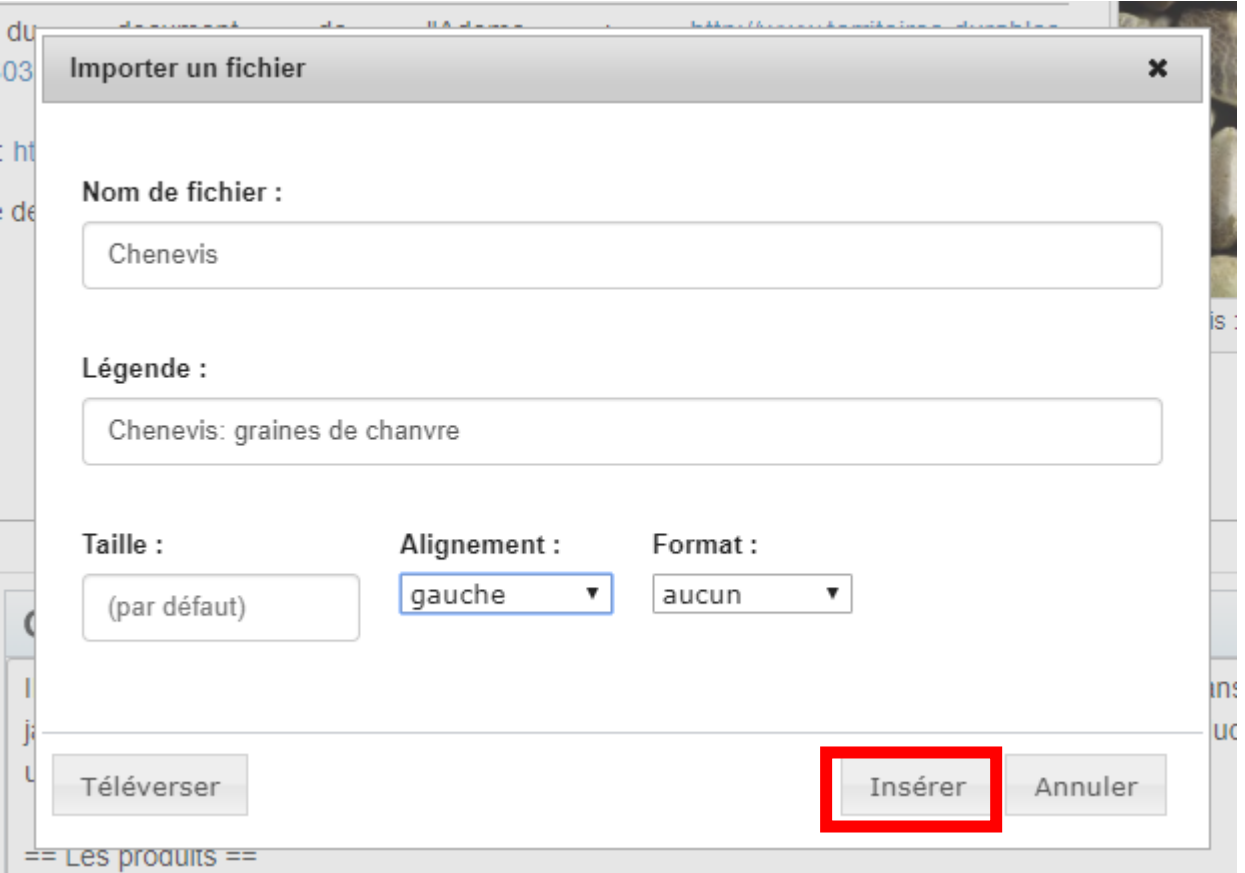

Cette ligne s'est ajoutée dans votre texte. Vous pouvez maintenant prévisualiser.

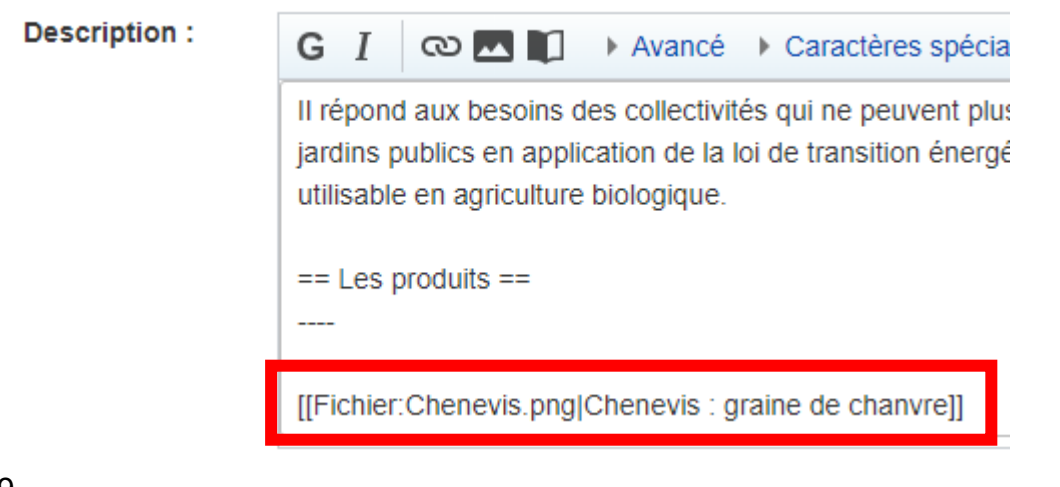

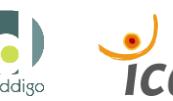

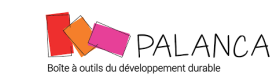

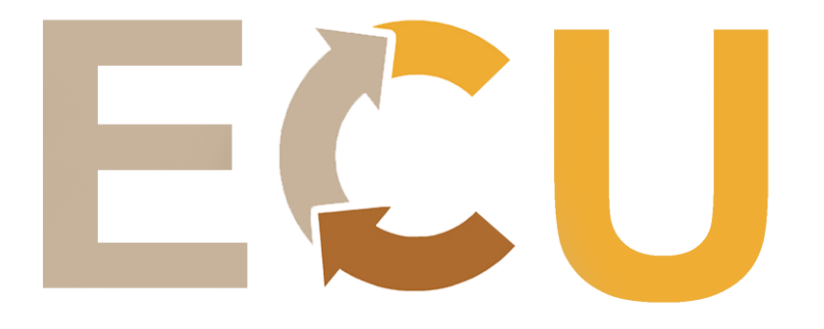

# **Description:**

[[description::La Chanvrière est une coopér paillage de chanvre pour les particuliers, le mauvaises herbes, de constituer une réser acidification grâce à son pH neutre.

Il répond aux besoins des collectivités qui ne la loi de transition énergétique de 2015. Ses

# Les produits

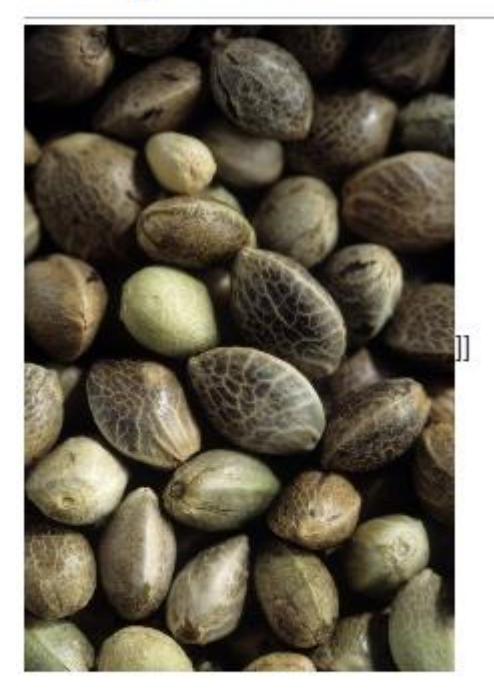

Catégorie : Paysage et milieu naturel

Vous avez importé votre image !

P.S. : Les deux « ]] » à droite de l'image sont des défauts de programmation que vous ne pourrez pas supprimer.

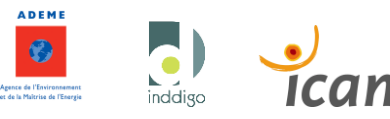

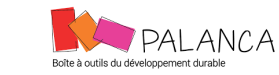

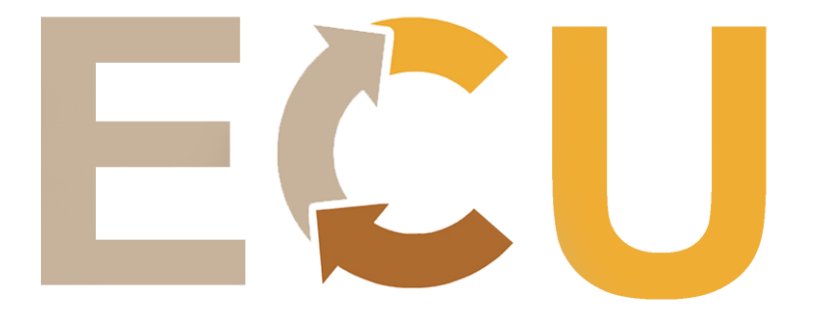

## <span id="page-20-0"></span>**4.1. Problème courant**

Si quelque-chose se passe mal et que vous obtenez ceci :

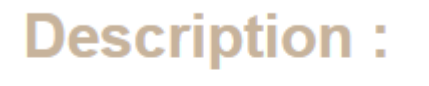

[[description::La Chanvrière est une coopé paillage de chanvre pour les particuliers, le mauvaises herbes, de constituer une réser acidification grâce à son pH neutre. Il répond aux besoins des collectivités qui r de la loi de transition énergétique de 2015.

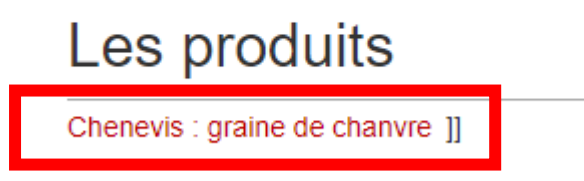

Cliquez sur le texte en rouge. Le site va vous demander de réimporter le fichier.

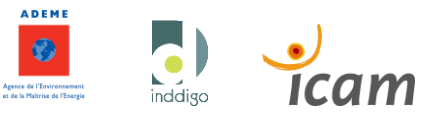

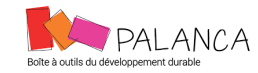

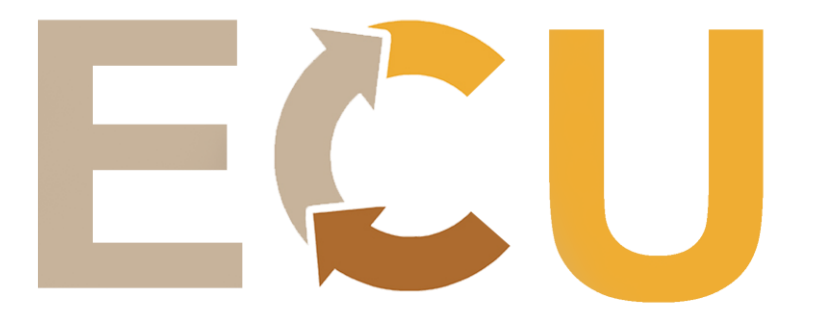

## Cliquez sur choisir un fichier.

Présentation -Créer une ressource Spécial:Connexion

Rechercher

# **Importer un fichier**

Désirez-vous afficher ou restaurer 2 modifications effacées ?

#### Attention : Un fichier portant ce nom a été supprimé ou déplacé.

Le journal des suppressions et celui des déplacements de cette page sont affichés ici pour informa

- 16 janvier 2020 à 09:46 Root (discussion | contributions | bloquer) a supprimé la page Fichier: Chenevis.p (Fichier dupliqué) (voir/restaurer)

Utilisez ce formulaire pour téléverser des fichiers sur le serveur. Pour voir ou rechercher des image précédemment envoyées, consultez la liste des fichiers téléversés. Les envois multiples sont égale tracés dans le journal des téléversements, et les suppressions dans le journal des suppressions.

Pour inclure un fichier dans une page, utilisez un lien ayant l'un des formats suivants :

- [[Fichier: fichier. jpg]], pour afficher le fichier en pleine résolution (dans le cas d'une in
- [[Fichier:fichier.png|200px|thumb|left|texte descriptif]] pour utiliser une miniature 200 pixels de large dans une boîte à gauche avec « texte descriptif » comme description ;
- [[Média: fichier.ogg]] pour relier directement le fichier sans l'afficher.

## Fichier source

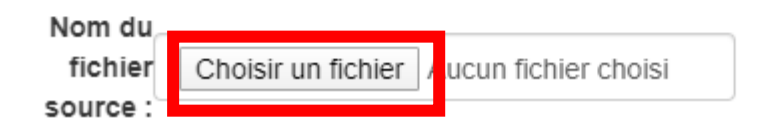

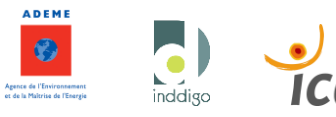

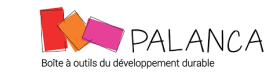

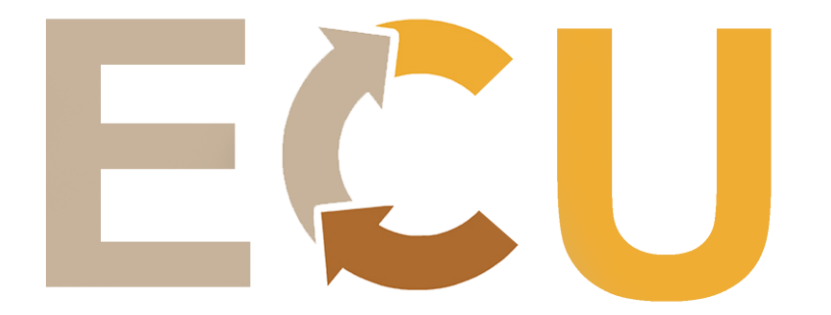

Choisissez votre fichier et importez-le. Puis importez le tout (fonction se trouvant tout en bas de la page).

• [[Média:fichier.ogg]] pour rener directement le fichier sans l'afficher.

## Fichier source

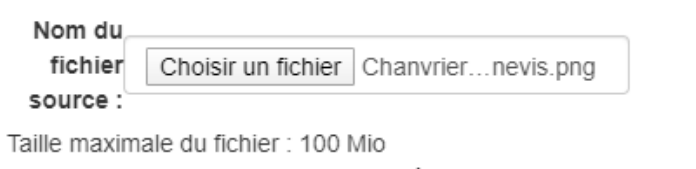

Formats de fichiers autorisés : png, gif, jpg, jpeg, webp, pdf, ppt, jp2, doc, docx, xls, xlsx, avi, flac, mkv, mov, mp3, mp4, oga, ogg, ogv, wav, webm.

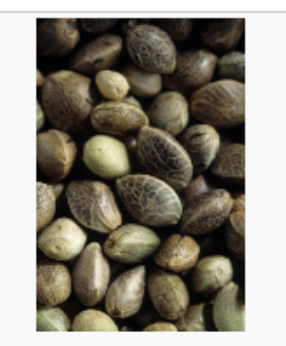

ChanvriereChenevis.png 215 × 323, 181 Kio

## Description du fichier

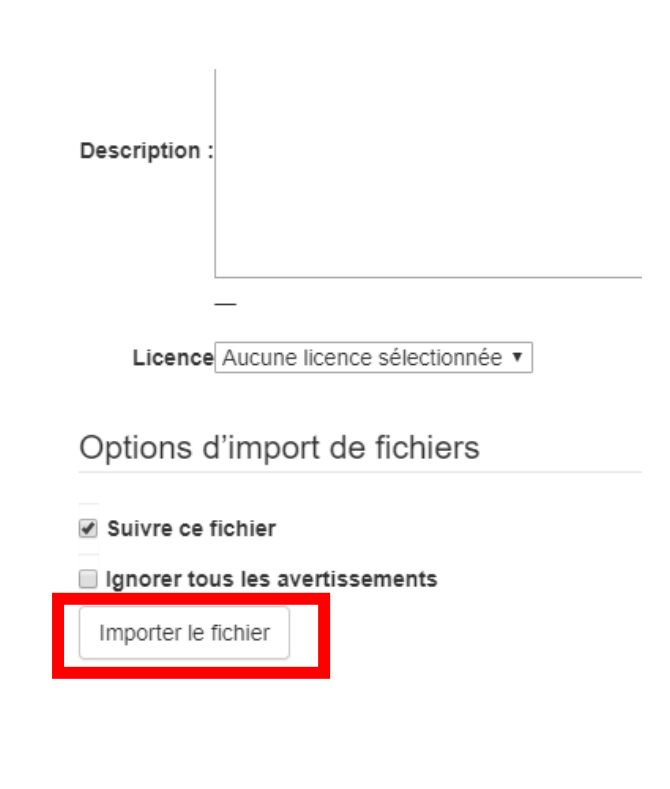

**ADEM** 

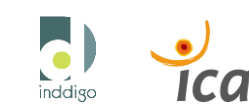

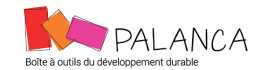

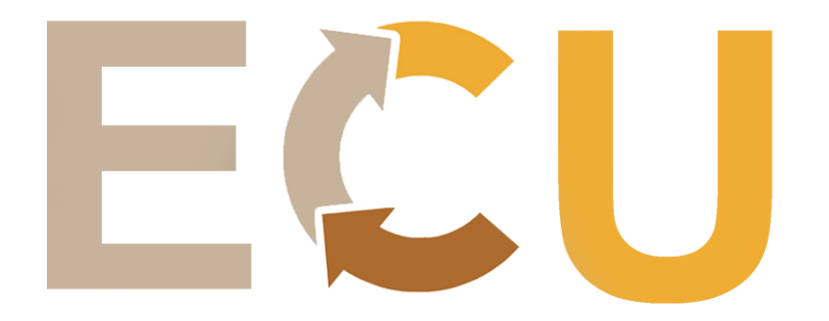

## <span id="page-23-0"></span>**4.2. Ajout d'une galerie de photos avec légende**

L'ajout d'une galerie de photos demande d'avoir testé et réalisé la démarche d'importation d'une photo. Si ce n'est pas le cas, cf. 4<sup>e</sup> étape.

Placez votre curseur à l'endroit de l'ajout de la galerie et cliquez sur « galerie de fichiers ».

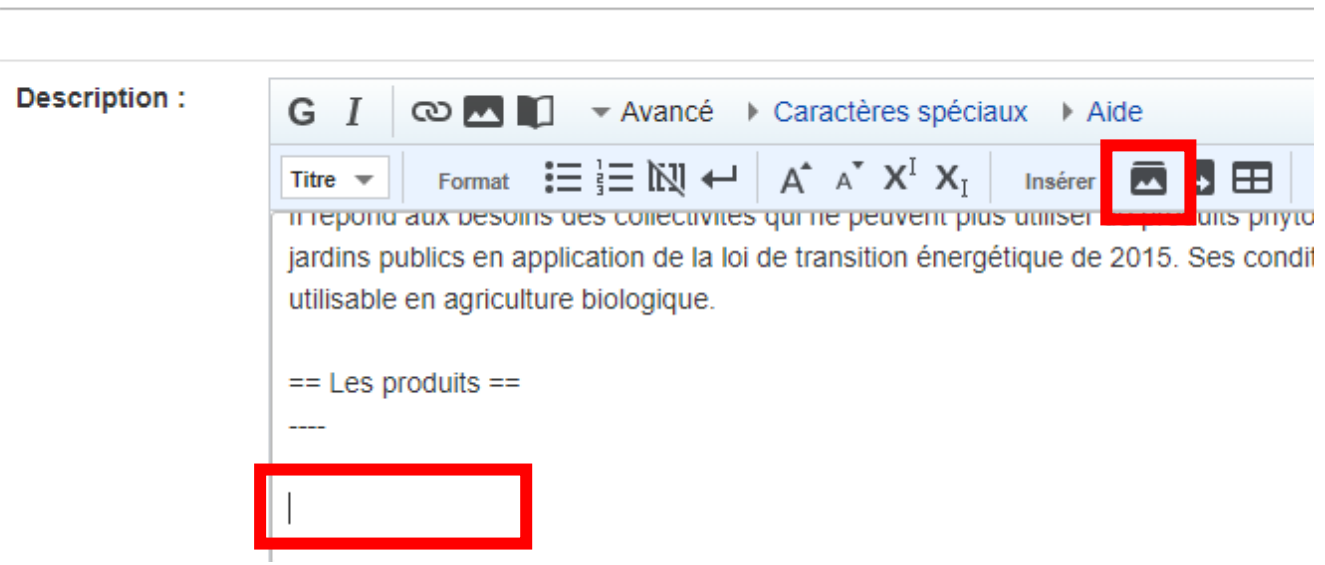

Remplacez-les « Exemples.jpg » par vos fichiers et les « descriptions » par votre texte.

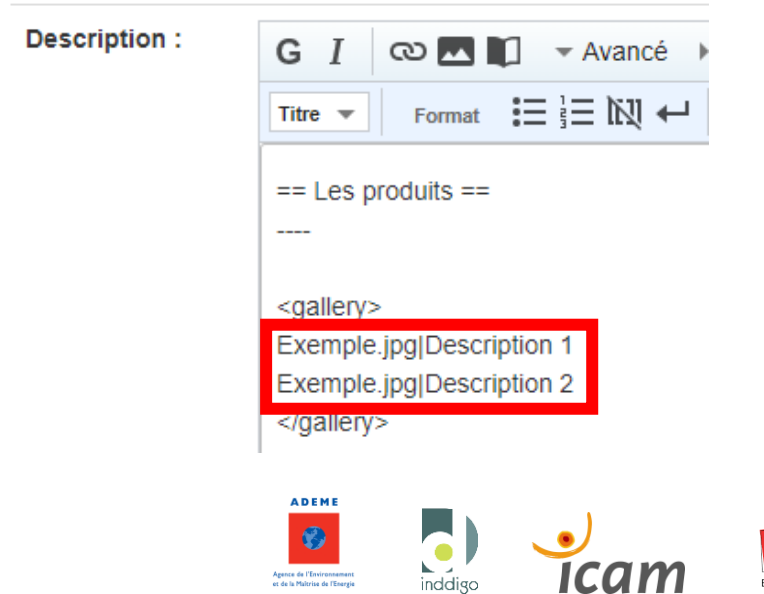

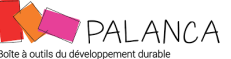

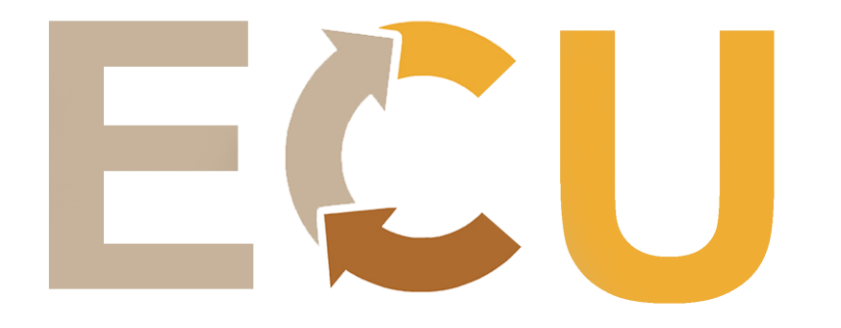

Comme ici.

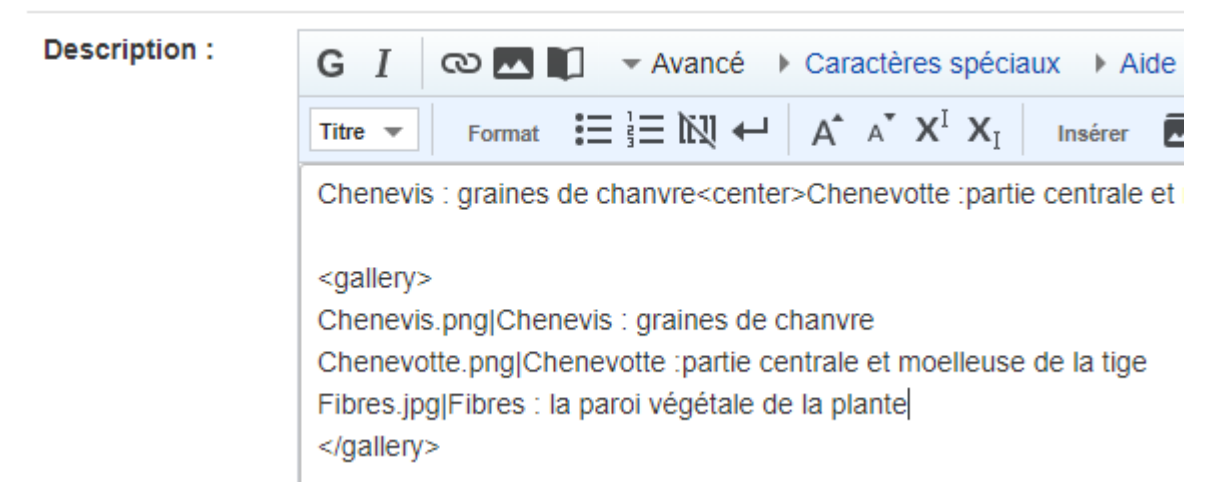

Le fichier « Chenevis.png » est le fichier que j'ai déjà importé sur le site car je l'ai utilisé comme exemple pour vous montrer comment importer une photo sur le site. En revanche, le site ne connaît pas les fichiers « Chenevotte.png » et « Fibres.jpg ». Pour les lui faire connaître je vais refaire exactement la même démarche que : ajouter une image cf. début partie 4.

J'obtiens ceci :

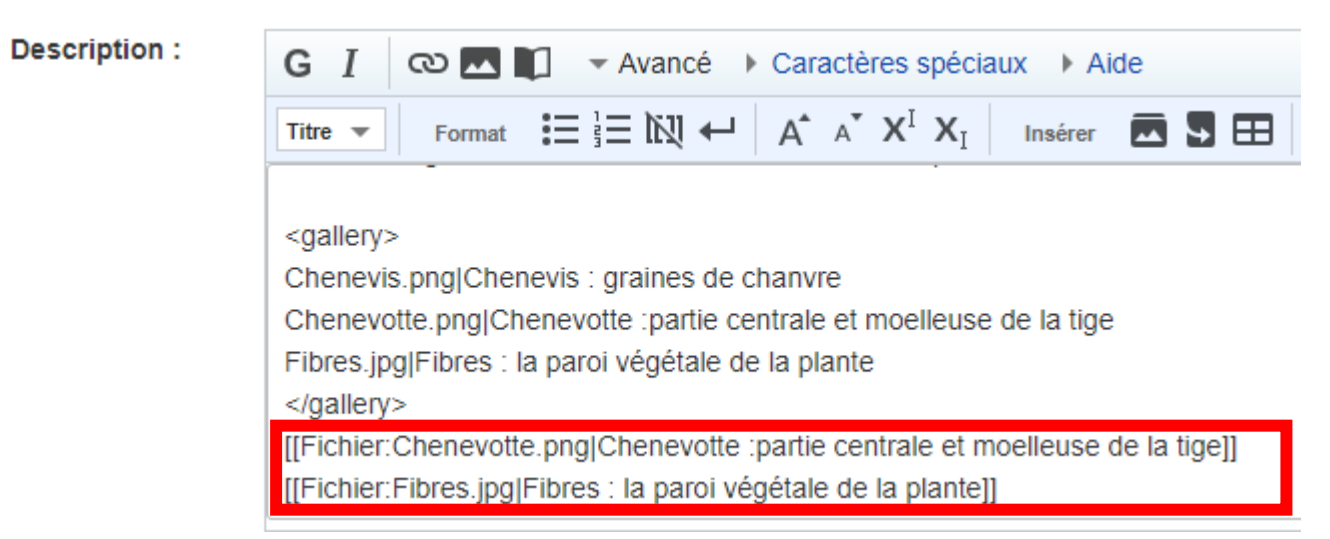

Il faut supprimer ces deux lignes, puisqu'elles ont servi uniquement à importer les images sur la base de données.

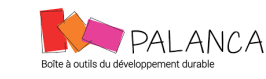

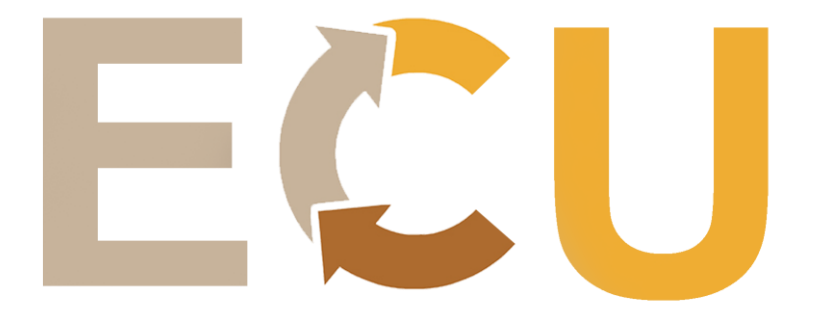

Si vous souhaitez prévisualiser votre création le site va vous mettre une erreur : « | » n'est pas autorisé, sauf à l'intérieur de {{...}}, de [[...]], ou de balises spéciales

Pour pallier cette erreur, il faut ajouter 2 crochets ouverts « [[ » au début de la galerie et 2 fermés à la fin « ]] ».

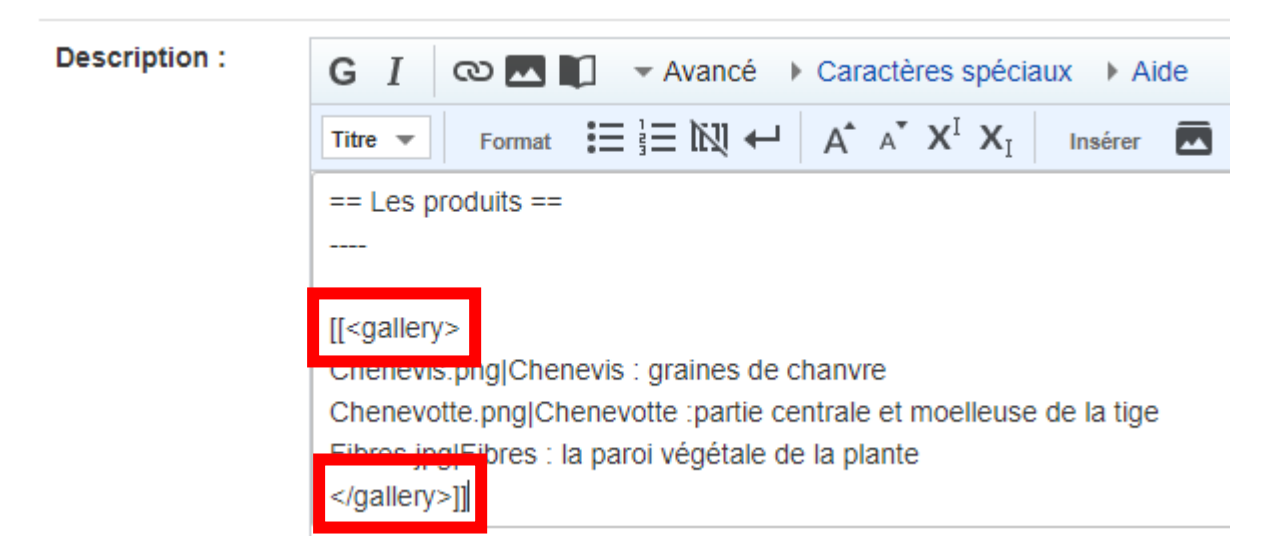

Maintenant vous pouvez prévisualiser.

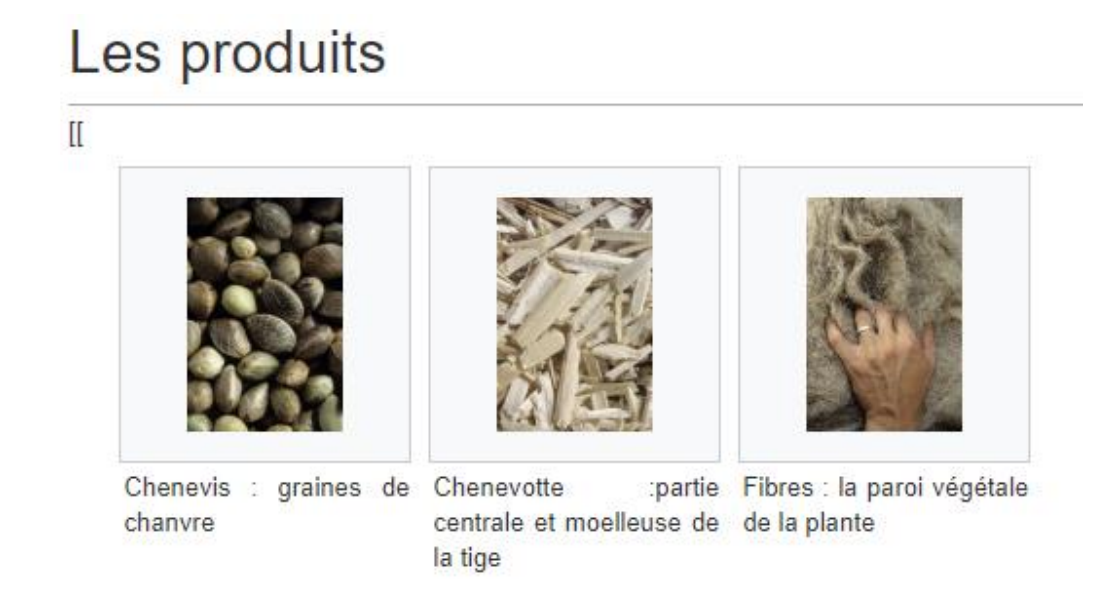

 $\mathbf{III}$ 

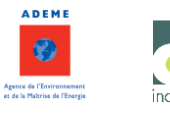

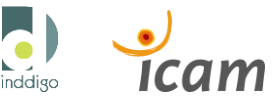

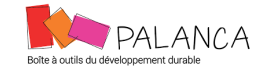

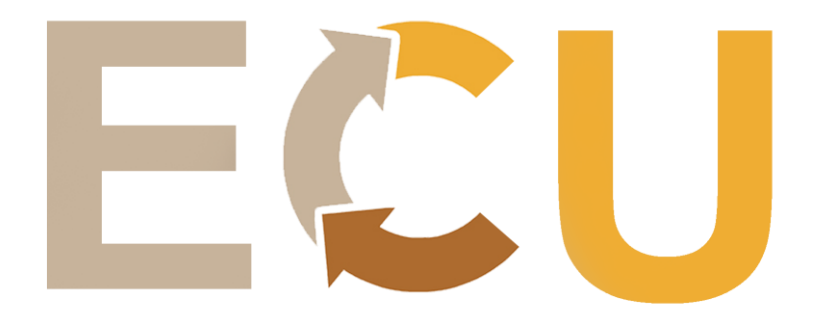

## <span id="page-26-0"></span>**4.3. Autre méthode d'ajout d'images avec et sans légende**

Placez le curseur dans la zone de texte où vous souhaitez positionner votre image. Dans l'aide, sélectionnez fichiers, puis copier/coller la syntaxe dans votre texte.

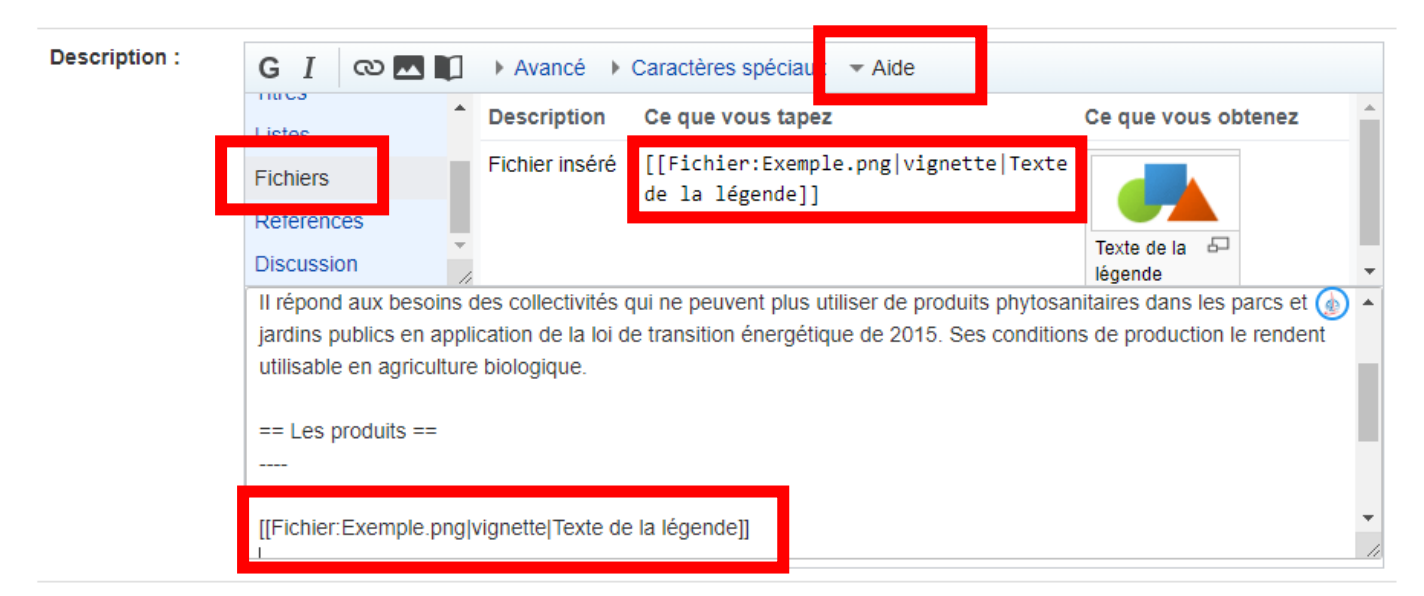

Remplacez « Exemple.png » par le nom de votre image sur votre ordinateur et le texte de la légende par votre texte.

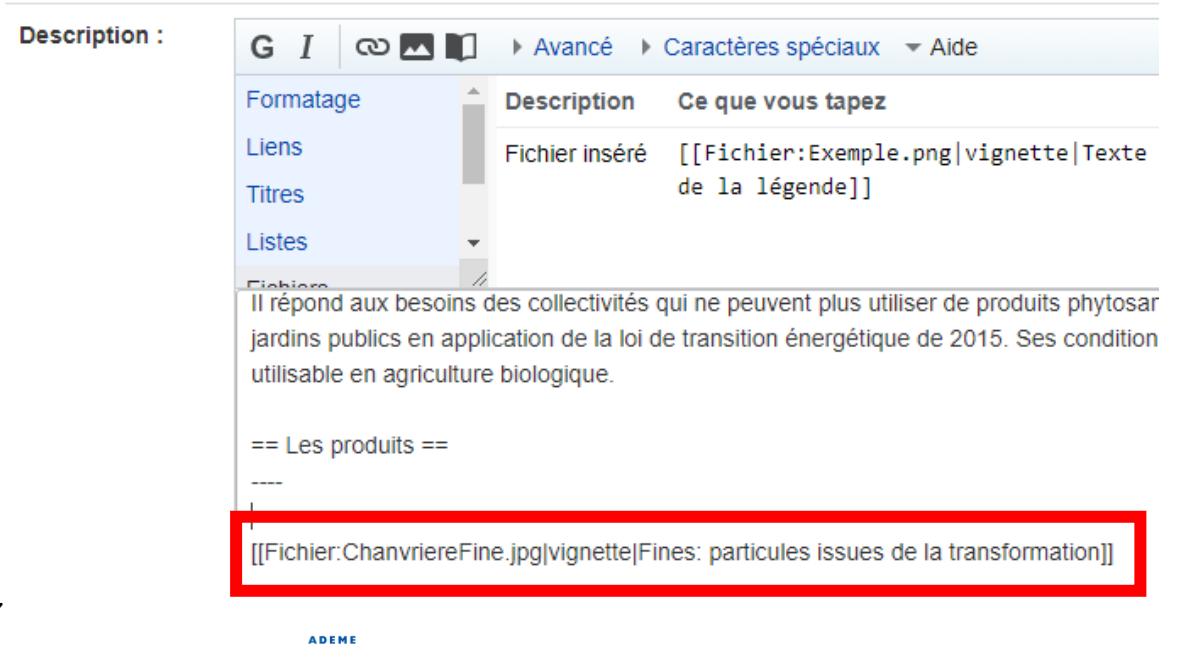

inddigo

pour.une.ville.aimable

Agence Torres Borredon

PALANCA

27

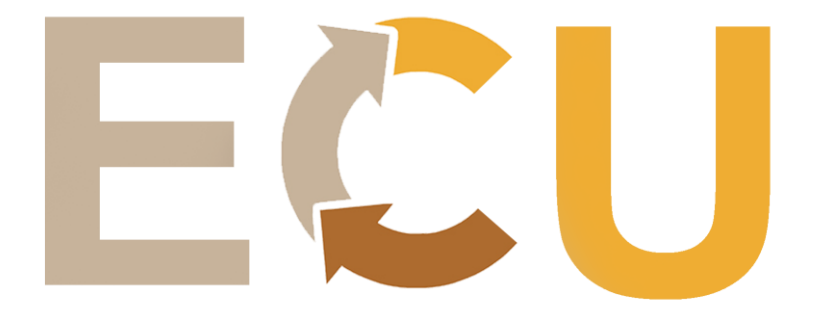

#### Prévisualisez et voici ce que vous obtenez :

vtosanitaires dans les parcs et jardins publics en application int utilisable en agriculture biologique.

> Fichier:ChanvriereFine.jpg Fines: particules issues de la transformation

Je vous renvoie donc à la partie 4.1 Problème courant, pour importer votre image dans la base de données.

## **Description:**

[[description::La Chanvrière est une coopérative agricole de 440 agriculteurs dédiée à la production de chanvre industriel. Elle propose du paillage de chanvre pour les particuliers, les collectivités et les professionnels. Ce paillage biodégradable permet de limiter la pousse des mauvaises herbes, de constituer une réserve hydrique réduisant les besoins en arrosage, de préserver les sols de l'érosion et d'éviter leur acidification grâce à son pH neutre.

Il répond aux besoins des collectivités qui ne peuvent plus utiliser de produits phytosanitaires dans les parcs et jardins publics en application de la loi de transition énergétique de 2015. Ses conditions de production le rendent utilisable en agriculture biologique.

## Les produits

#### $] \label{eq:4}$

Catégorie : Paysage et milieu naturel

Notes et Références :

**l'Ademe** http://www.territoires-durables-**Texte** issu du document de paca.org/files/20190603083840\_ADEME,%202019.pdf @

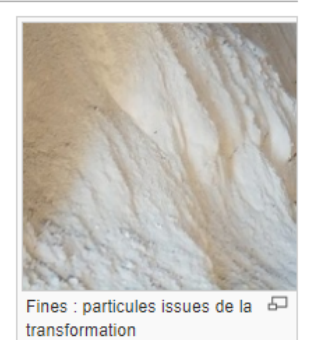

Site de la chanvrière : http://lachanvriere.com/ &

Images issues du site de la chanvrière.

La position de la syntaxe de la photo influe sur la position de la photo dans le texte. Il est donc important de savoir où placer la syntaxe.

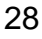

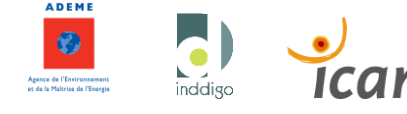

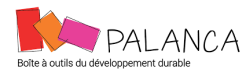

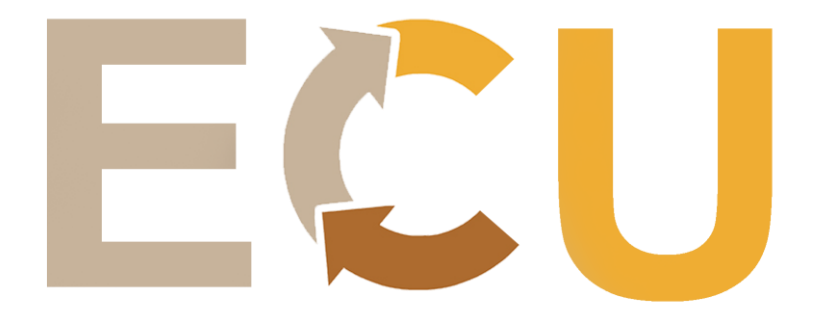

Par exemple, si je la remonte au niveau de mon texte :

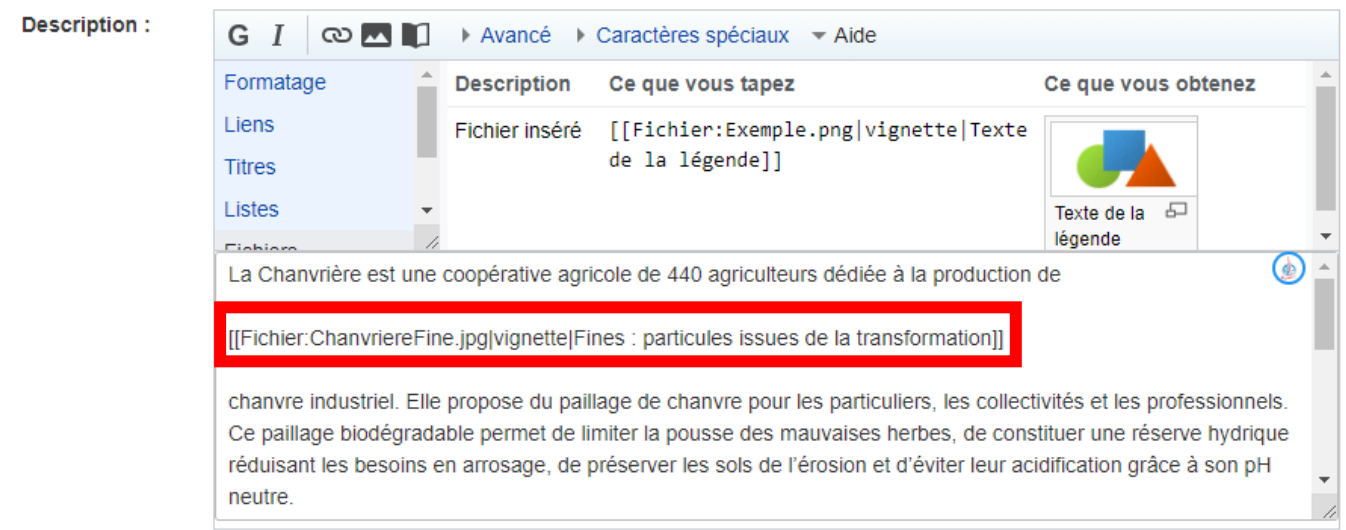

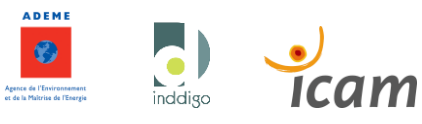

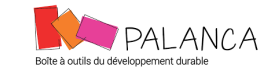

pour.une.ville.aimable

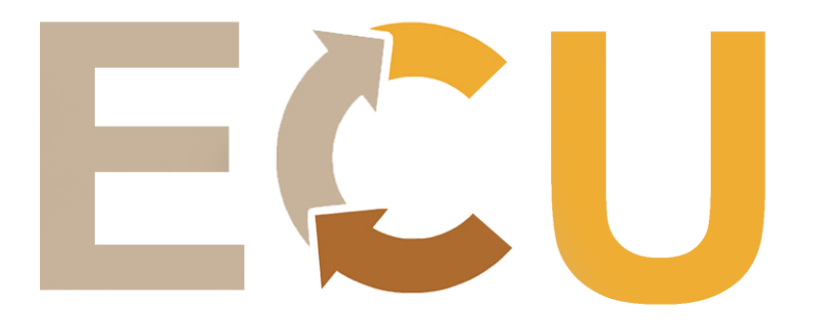

### Le rendu est plus intuitif.

## **Description:**

[[description::La Chanvrière est une coopérative agricole de 440 agriculteurs dédiée à la production de chanvre industriel. Elle propose du paillage de chanvre pour les particuliers, les collectivités et les professionnels. Ce paillage biodégradable permet de limiter la pousse des mauvaises herbes, de constituer une réserve hydrique réduisant les besoins en arrosage, de préserver les sols de l'érosion et d'éviter leur acidification grâce à son pH neutre.

Il répond aux besoins des collectivités qui ne peuvent plus utiliser de produits phytosanitaires dans les parcs et jardins publics en application de la loi de transition énergétique de 2015. Ses conditions de production le rendent utilisable en agriculture biologique.

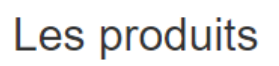

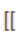

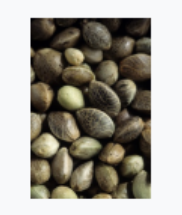

Chenevis : graines de Chenevotte chanvre la tige

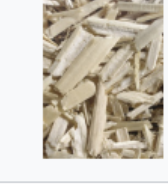

centrale et moelleuse de de la plante

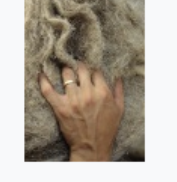

:partie Fibres : paroi végétale

 $\mathbf{III}$ 

Catégorie : Paysage et milieu naturel

# Notes et Références :

Texte issu du document de l'Ademe : http://www.territoires-durables-paca.org/files/20190603083840\_ADEME,%202019.pdf

Il est conseillé d'utiliser cette méthode plutôt pour les logos. Il est cependant possible d'ajouter des images sans légende.

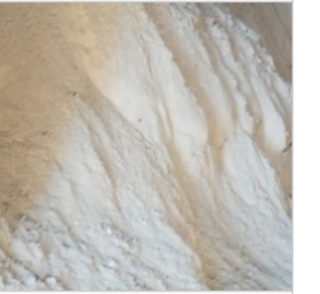

Fines : particules issues de la 石 transformation

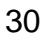

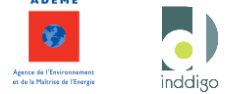

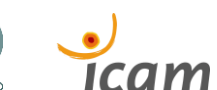

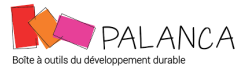

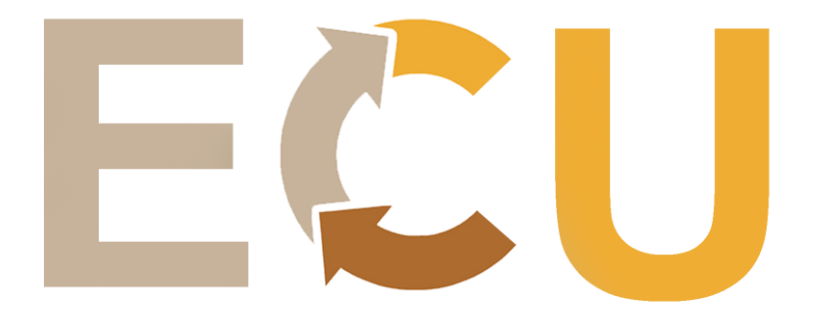

Il suffit de supprimer « |vignette| » ainsi que la légende de l'image dans la syntaxe.

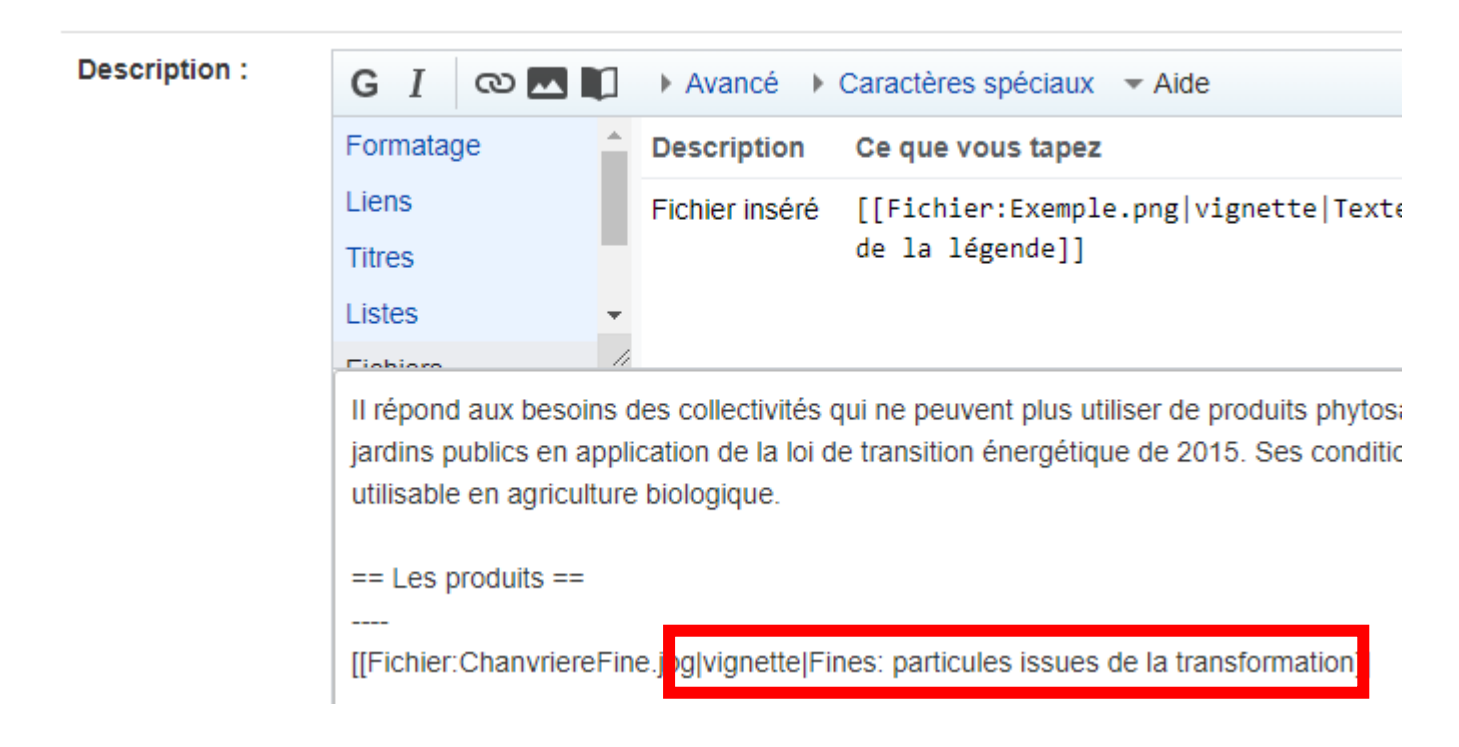

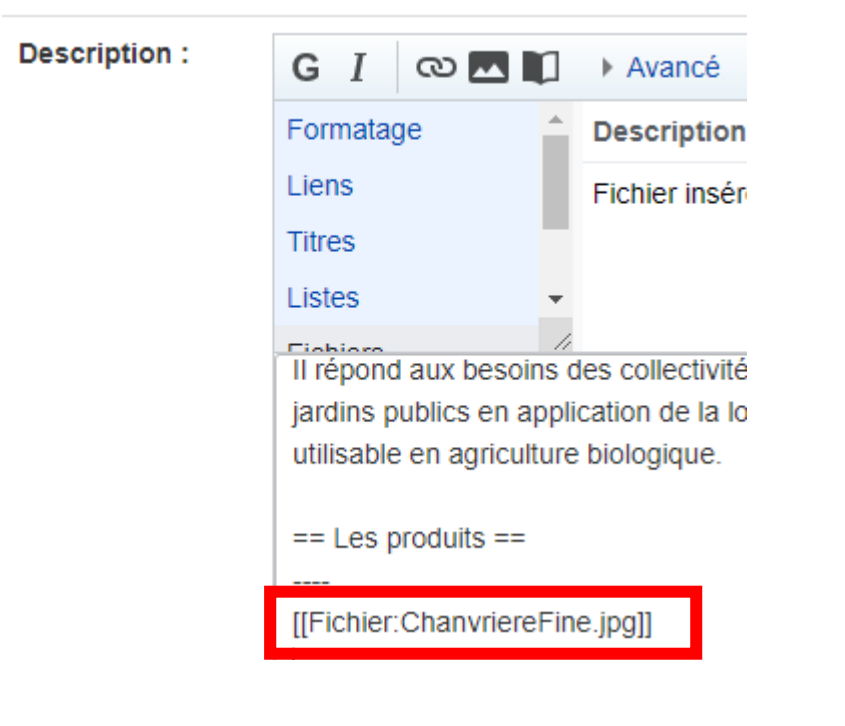

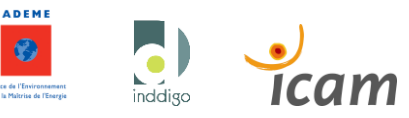

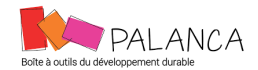

 $\sum_{i=1}^{n}$ 

#### Voici ce que vous obtenez :

## **Description:**

[[description::La Chanvrière est une coopérative agricole de 440 agri paillage de chanvre pour les particuliers, les collectivités et les profe mauvaises herbes, de constituer une réserve hydrique réduisant les acidification grâce à son pH neutre.

Il répond aux besoins des collectivités qui ne peuvent plus utiliser de pi la loi de transition énergétique de 2015. Ses conditions de production le

## Les produits

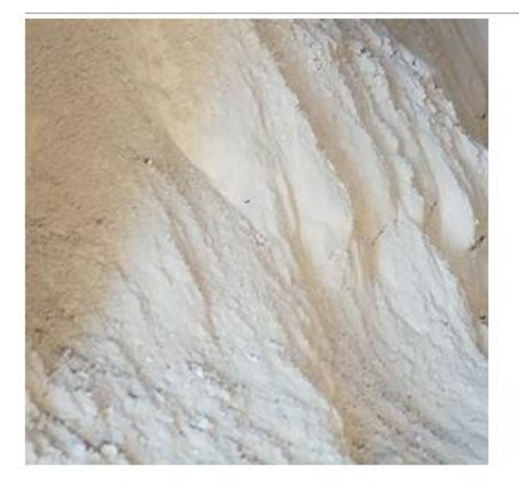

Il est également possible de le faire par la première méthode présentée.

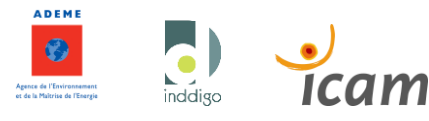

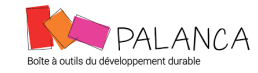

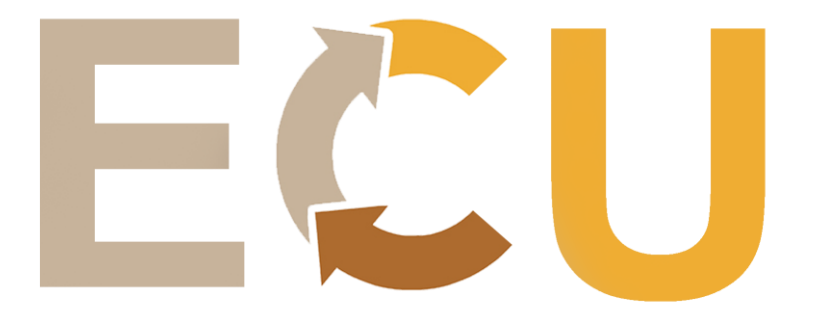

## A cette étape il suffit de remplacer « vignette » par « aucun ».

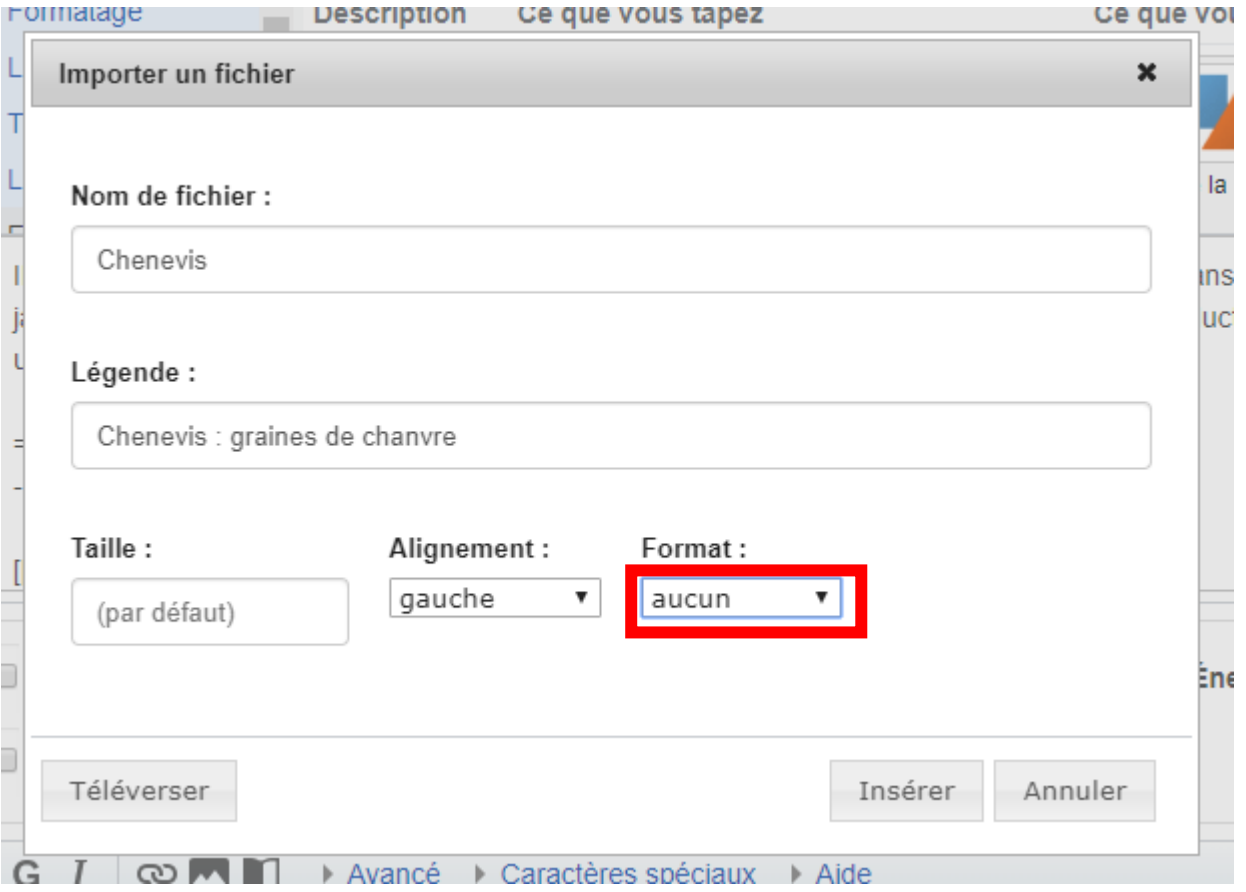

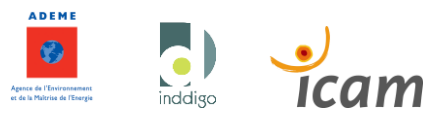

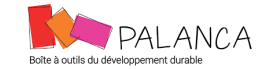

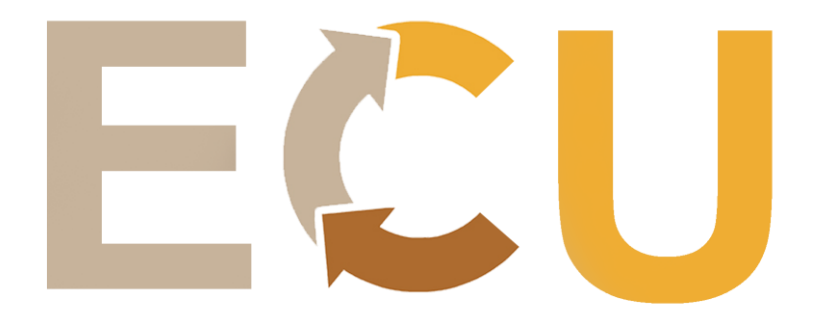

# Vous savez tout !

# Merci pour votre contribution et à bientôt sur le site EcoCircUrba !

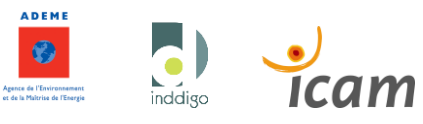

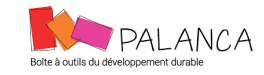